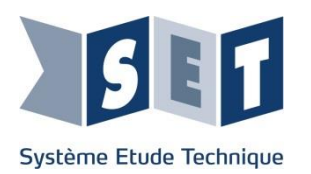

# **Robot Haptique Manuel de mise en service**

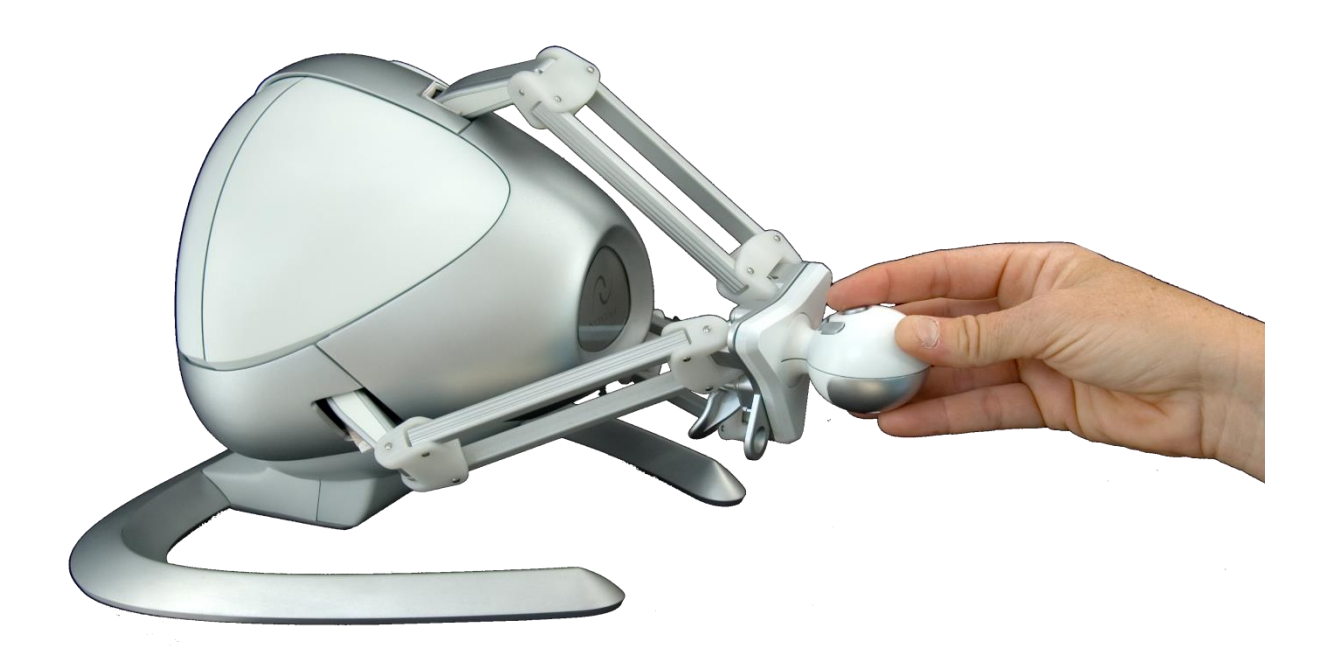

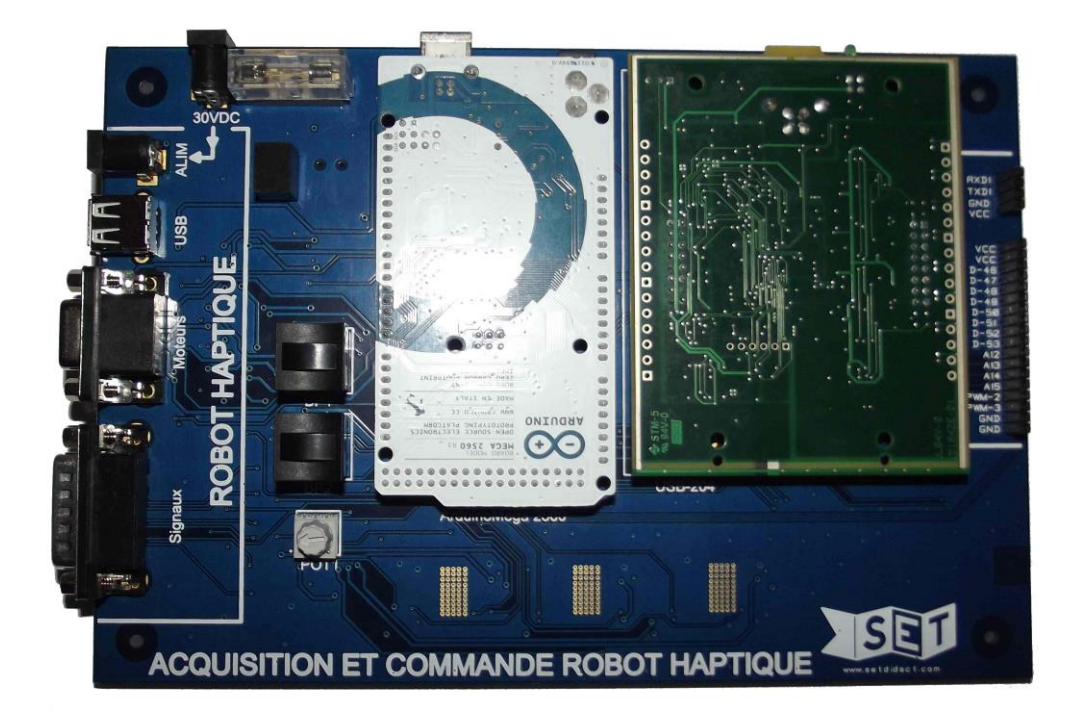

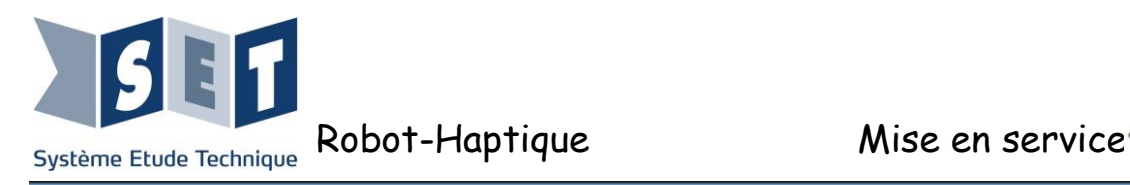

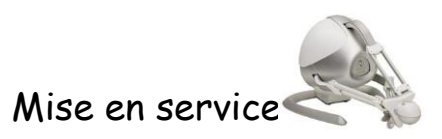

# **Table des matières**

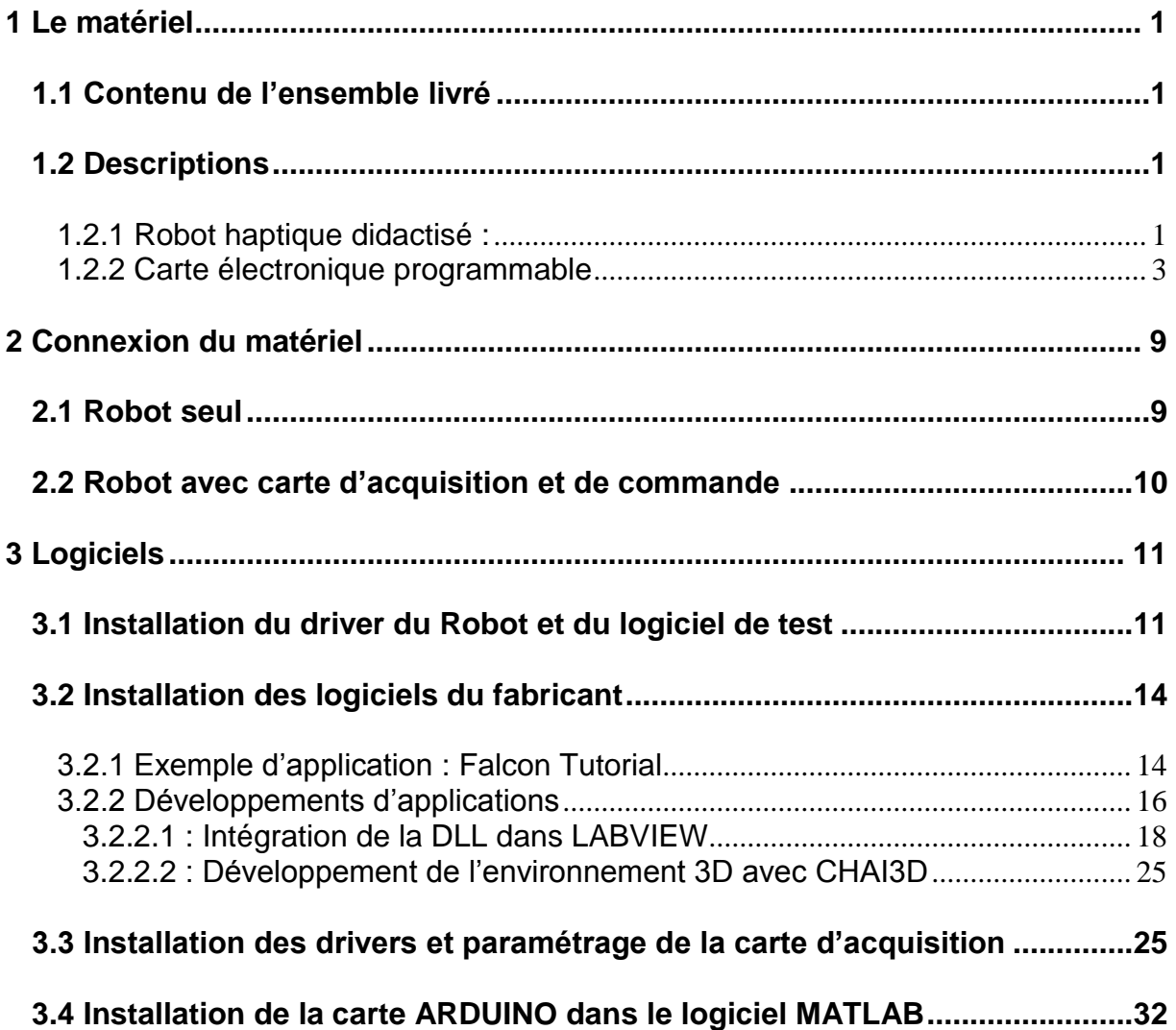

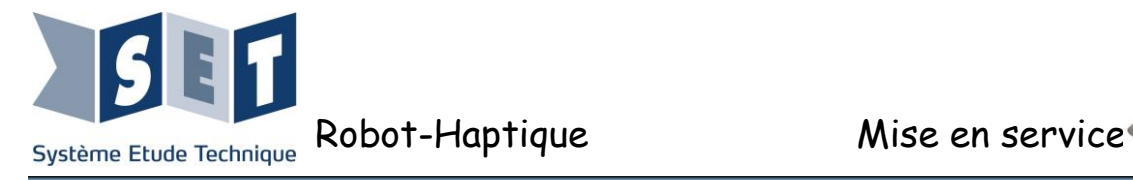

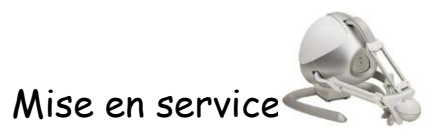

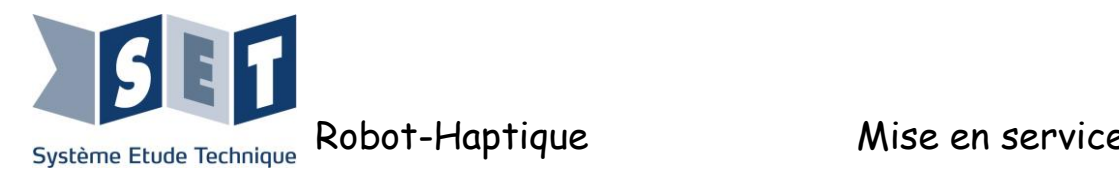

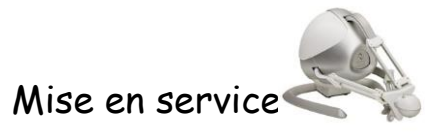

**Ce document vous aide à découvrir le produit, étape par étape, du déballage à la première mise en service.**

# <span id="page-3-0"></span>**1 Le matériel**

#### <span id="page-3-1"></span>**1.1 Contenu de l'ensemble livré**

- 2 robots haptique didactisés,
- 2 cartes électroniques de commande et d'acquisition des signaux programmables ArduinoMega(compatible Matlab, LabView et Flowcode),
- 1 carte d'acquisition USB-204 à plugger sur carte de commande et d'acquisition (500 Ke/s),
- 2 blocs d'alimentations continues 30 volts / 1 ampère,
- 5 cordons USB A vers B,
- 2 cordons d'alimentation jacks femelles à chaque extrémité,
- 2 câbles 15 points haute densité et prise DIN mâle 12points,
- 2 câbles 15 points mâle/femelle,
- 2 connecteurs mâles shunt.
- Un DVD pédagogique contenant le dossier technique, les activités pédagogiques, les logiciels.

**Il est recommandé de faire un contrôle du matériel reçu lors du déballage.**

#### <span id="page-3-3"></span><span id="page-3-2"></span>**1.2 Descriptions**

#### **1.2.1 Robot haptique didactisé :**

Le Robot Haptique est un produit pédagogique basé sur une interface Haptique de type robot delta, à structure parallèle avec 3 chaines cinématiques fermées identiques, reliant la base à l'organe terminal. Il offre 3 degrés de liberté en translation. Chaque chaine cinématique compose d'un moteur courant continu et un codeur incrémental : le système est à la fois capteur et actionneur d'où son nom commercial de Robot Haptique.

Une boule amovible se monte sur la base du robot. Elle permet de manipuler le robot et d'avoir à disposition 4 boutons poussoir. Pour insérer la boule glisser la dans la base jusqu'à entendre un clic, pour retirer la boule serrer la pince située à gauche du plateau de base et retirer la boule.

#### *Modifications électrique :*

Le robot a été modifié de façon à pouvoir récupérer les informations :

- $\checkmark$  Des codeurs : 6 signaux TOR,
- $\checkmark$  Des détecteurs de butée : 3 signaux TOR,
- $\checkmark$  Communication série entre la manette et la carte processeur du robot : 1 signal série TOR,

Ces signaux sont accessibles depuis la sub-D 15 points femelle située à l'arrière du robot.

La commande des trois moteurs a également été ouverte électriquement pour donner la possibilité de commander chacun des moteurs du robot depuis la carte électronique programmable par la prise DIN ronde 12 points femelle située également à l'arrière du robot.

Ces modifications sont visibles sur l'arrière du robot.

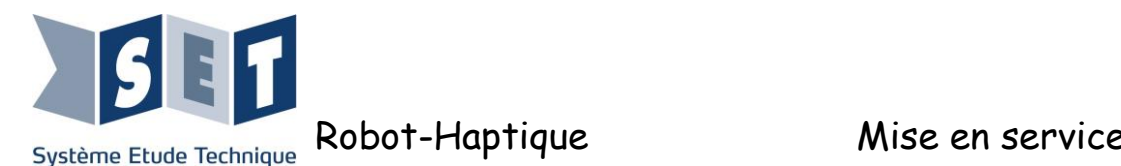

*Vue arrière :*

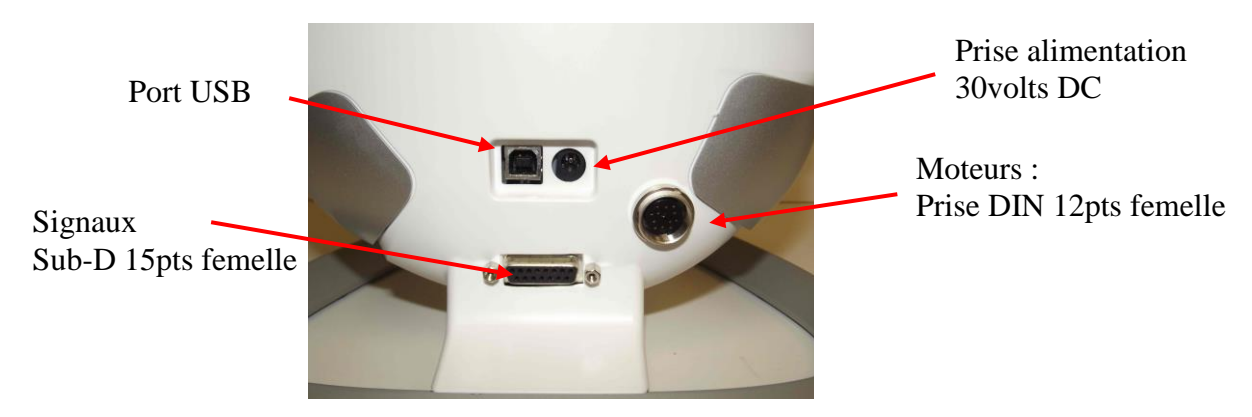

Le robot peut toujours être utilisé dans ses fonctions d'origine. Il suffit pour cela de câbler le connecteur Shunt sur la prise circulaire. Si ce dernier n'est pas monté, les moteurs ne sont pas commandés.

#### Numérotation des moteurs.

Par convention on adoptera la numérotation des moteurs suivante : lorsque le système est vue de face le moteur 1 se trouvent en haut, le moteur deux en bas à droite et le moteur 3 en bas à gauche.

#### <span id="page-4-0"></span>Affectations des signaux de sortie du robot : Sub-D 15 points femelle

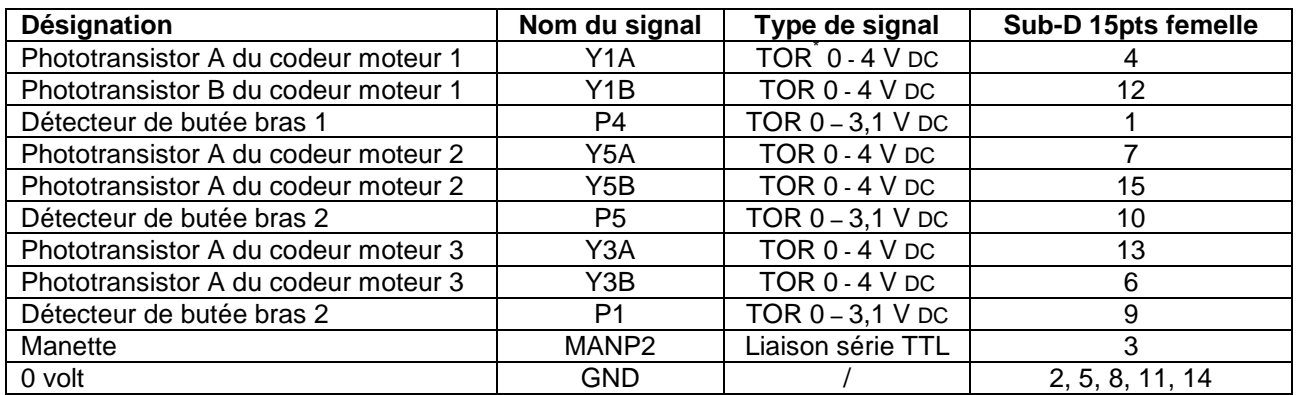

\* : Tout ou rien.

Affectations des commandes des moteurs du robot : Connecteur DIN 12 points femelle

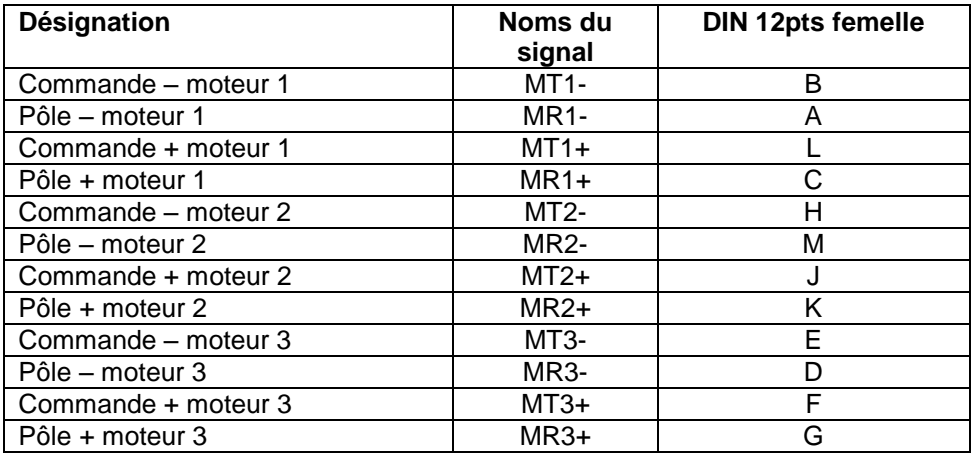

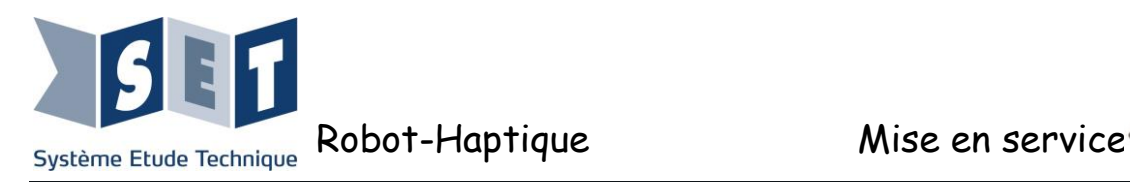

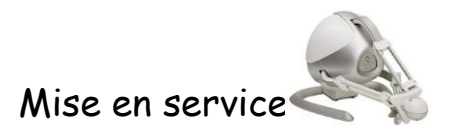

#### **1.2.2 Carte électronique programmable**

<span id="page-5-0"></span>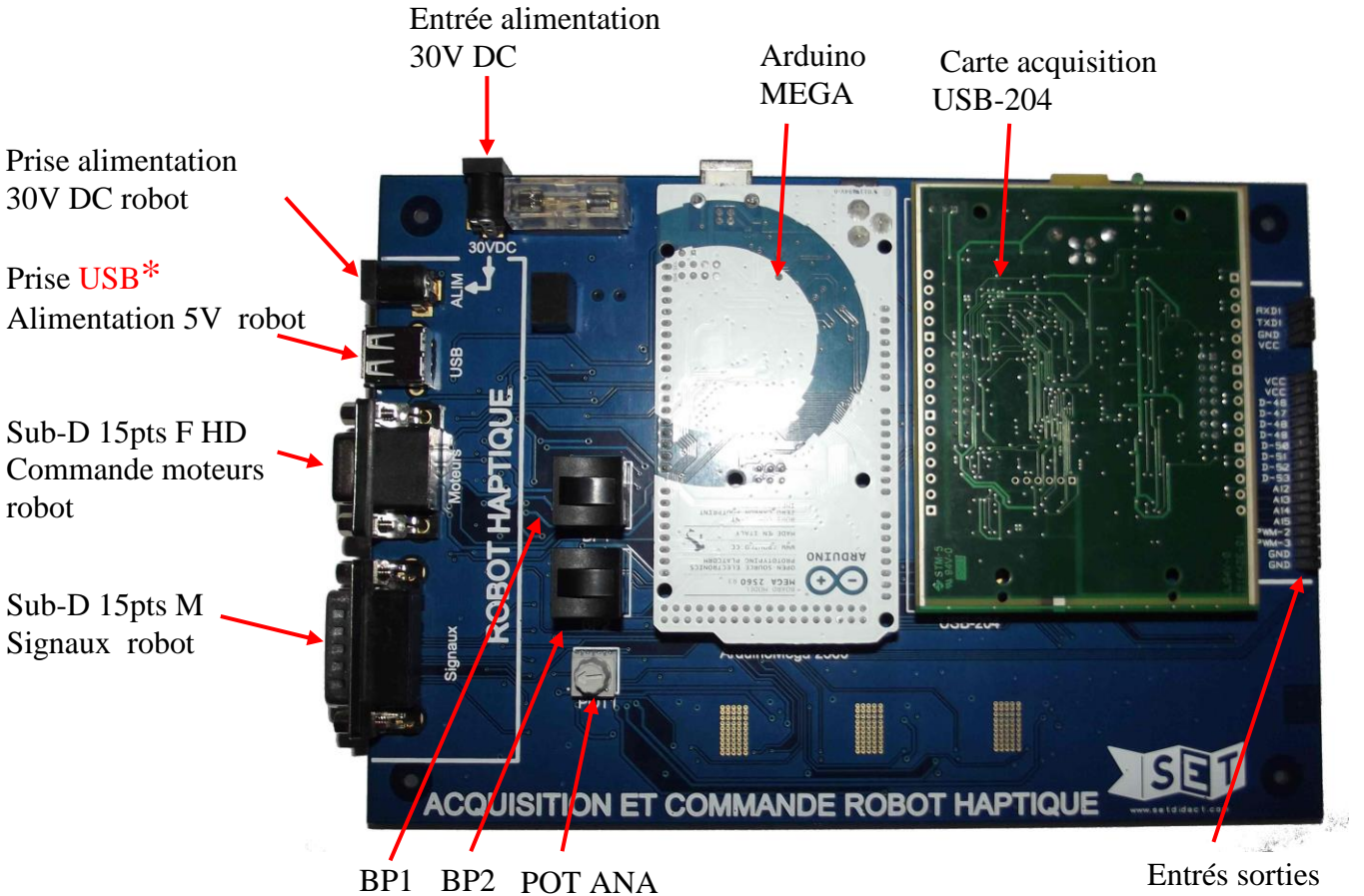

disponibles Arduino

USB\* : Cette prise USB sert uniquement à alimenter le robot en 5 volts. Il n'y a pas de communication entre le robot et la carte.

Affectation subD 15 points HD femelle :

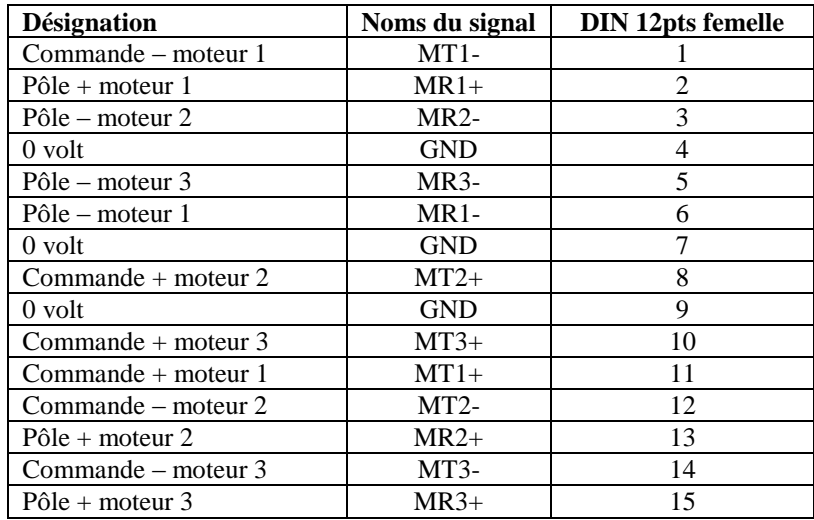

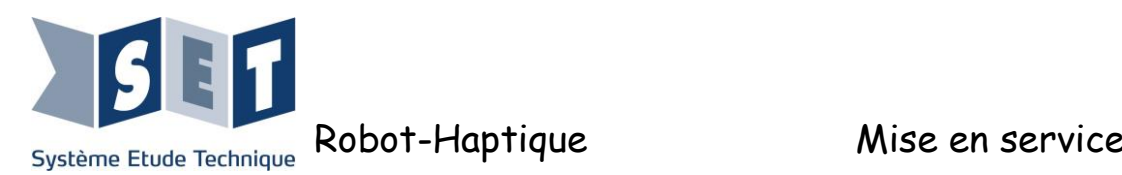

Affectation sub-D 15 points mâle la connexion entre le robot et la carte est droite. L'affectation est identique à celle [située à l'arrière du](#page-4-0) robot.

#### Affectation prise USB

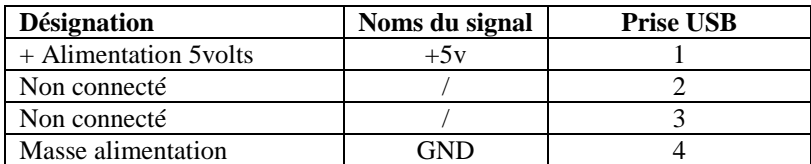

Affectation prise alimentation 30V DC

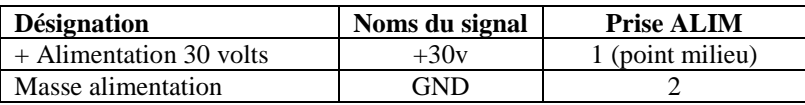

L'alimentation du robot est protégée par un fusible 1A temporisé présent sur la carte.

L'alimentation de la carte se fait par bloc secteur 30 VDC relié sur la prise "30VDC" située en haut à gauche sur la carte.

#### **Attention :**

**Ne jamais alimenter la carte "Arduino MEGA" avec le bloc secteur 30VDC.**

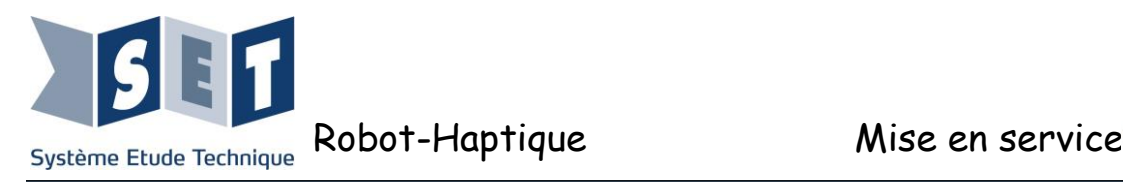

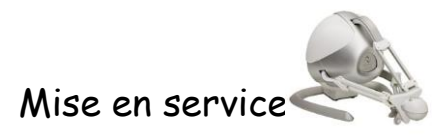

#### *Carte Arduino MEGA :*

La carte didactisée est munie d'une carte microcontrôleur "Arduino MEGA".

#### **Affectation des E/S Robot Haptique – Arduino MEGA**

#### Sorties PWM :

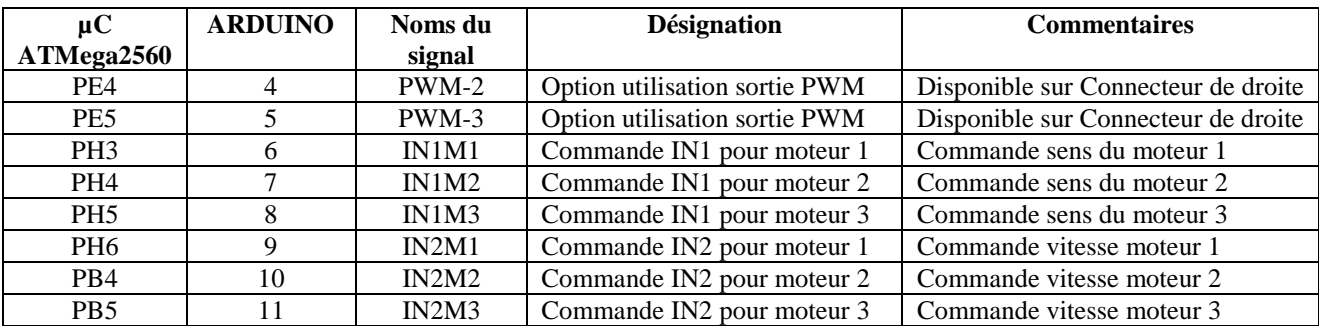

#### Communication :

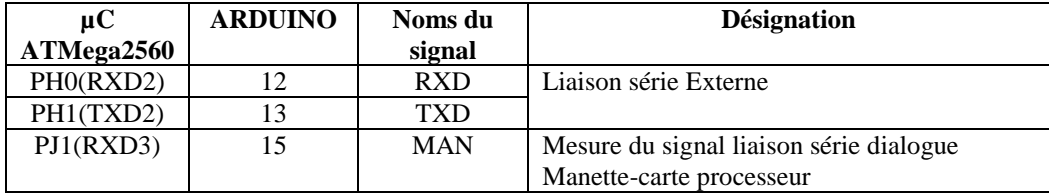

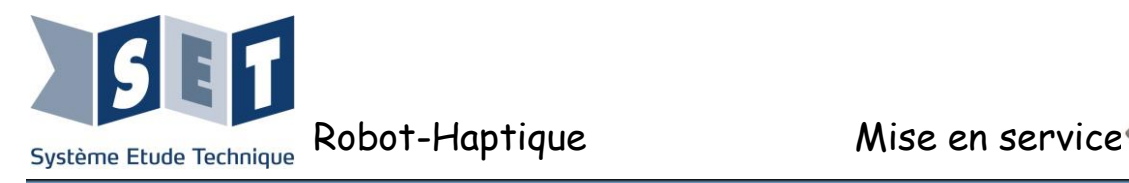

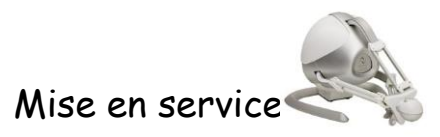

<span id="page-8-0"></span>Brochage des entrées-sorties Digitales :

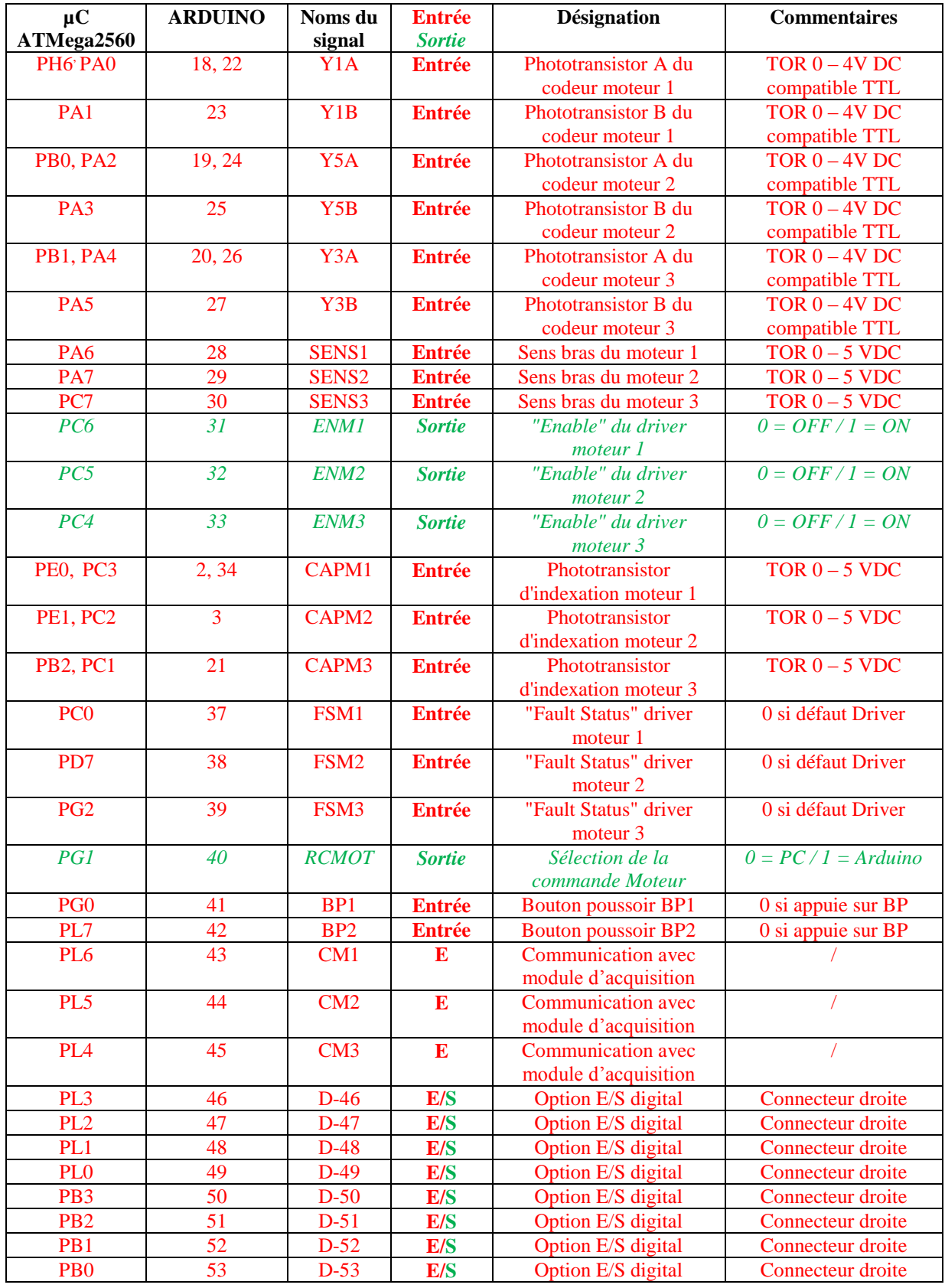

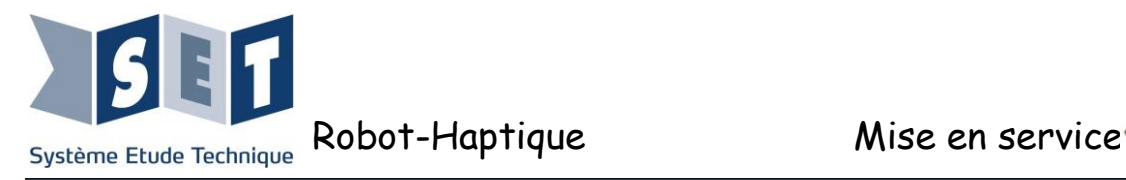

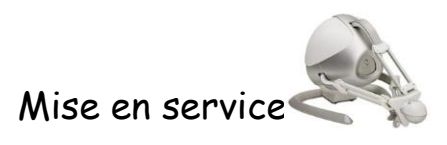

#### Brochage des entrées-sorties Analogique :

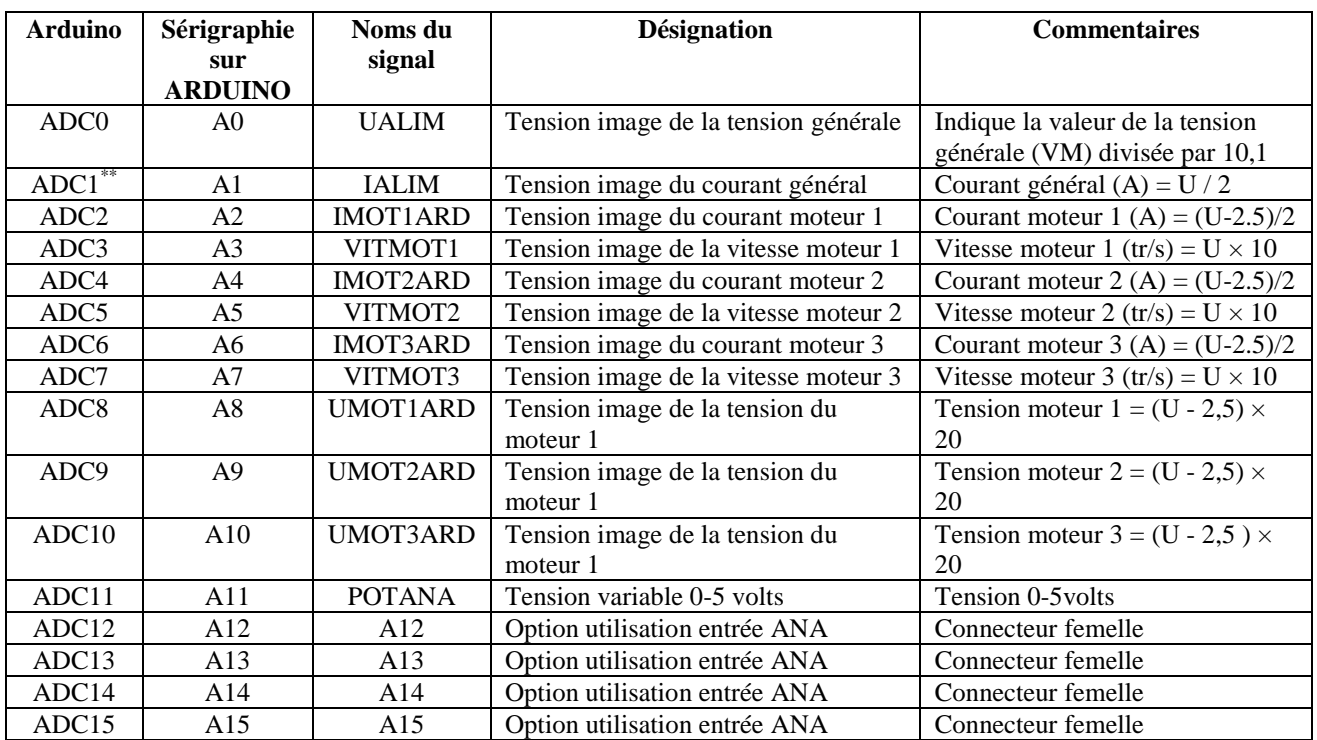

\*\* :Sur la version 1.0 du cuivre :  $IALIM = U - 2.5$ .

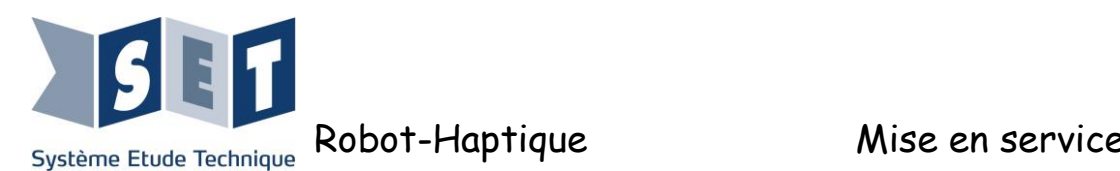

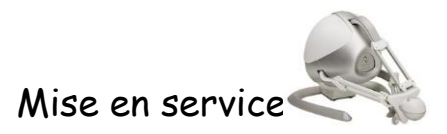

#### *Carte d'acquisition et mesure :*

La carte USB-204 associé au logiciel d'exploitation fourni est une carte dédiée à l'acquisition, la visualisation et le stockage des signaux mesurés.

Les caractéristiques : 8 entrées analogiques (12 bits), Fréquence d'échantillonnage : 500 Ke / s, 8 E / S numériques, Un compteur 32 bits.

#### Brochage des entrées analogiques:

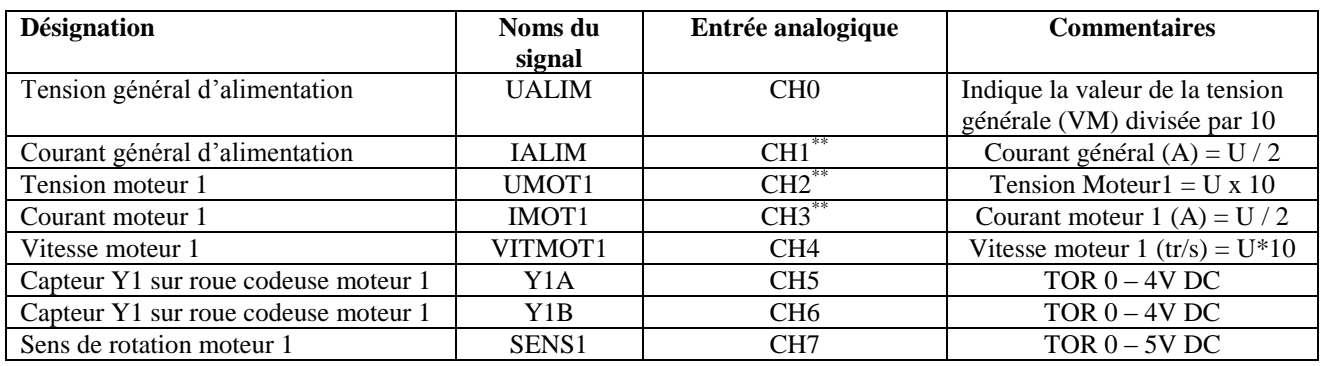

Brochage des entrées-sorties numériques :

Le brochage est ici utilisé pour la communication avec la carte "Arduino Méga"

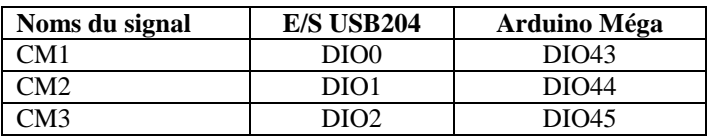

#### *Fonctions complémentaires :*

- Deux boutons poussoirs bistables (BP1 et BP2) sont disponibles sur la carte didactique. Ils sont respectivement reliés à DIO 41 et DIO 42. En position enfoncée, le bouton réalise un contact à la masse (via une résistance de tirage de 1 Kohms).
- Un potentiomètre variant entre 0 et 5 VDC est relié à AI11.
- Les entrées et sorties libres de la carte Arduino ainsi que les alimentations sont disponibles sur deux barrettes femelles situées sur l'extrémité droite de la carte J5 et J16. Le brochage de J5 est prévu pour la mise en place d'un module Bluetooth.
- \*\* : Sur la version 1.0 du cuivre :
- Le signal UMot1 est inversé,
- $-Le$  signal IAlim = U 2,5,
- <span id="page-10-0"></span> $-$  IMOT1 = U/4.

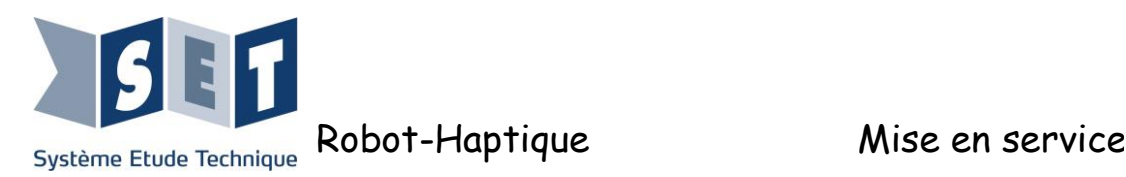

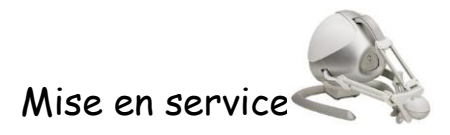

# **2 Connexion du matériel**

### **2.1 Robot seul**

<span id="page-11-0"></span>Le robot seul peut fonctionner avec les différents logiciels proposés par le fabricant (exemple : Falcon Tutorial) ou issus du monde libre (exemple : CHAI3D).

Se munir du robot avec le matériel suivant :

- $\checkmark$  L'alimentation 30 volts DC,
- $\checkmark$  Un câble USB A vers B,<br> $\checkmark$  Une prise shunt
- Une prise shunt.

Pour pouvoir piloter les moteurs du robot, la prise mâle shunt doit être connectée derrière celui-ci.

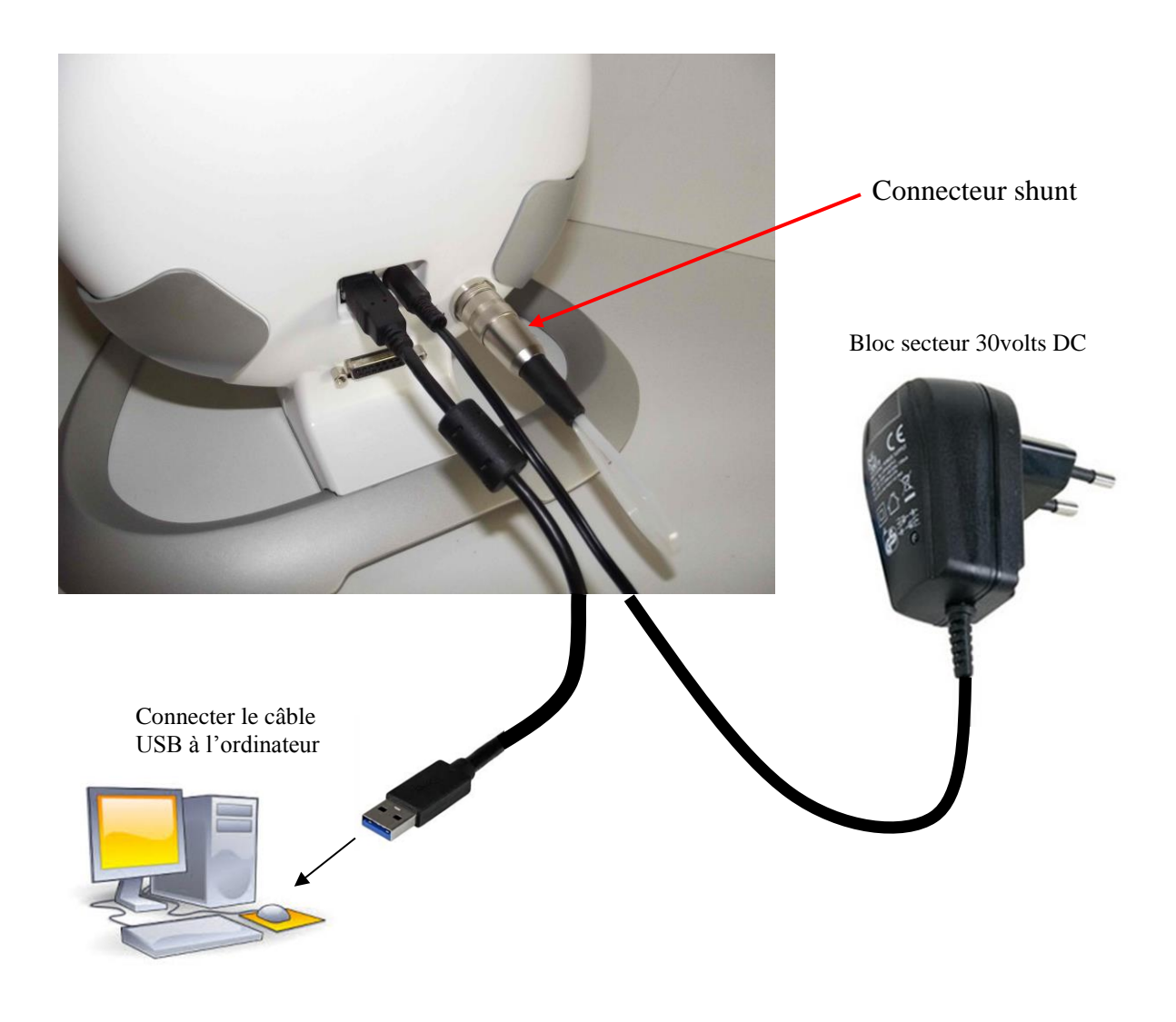

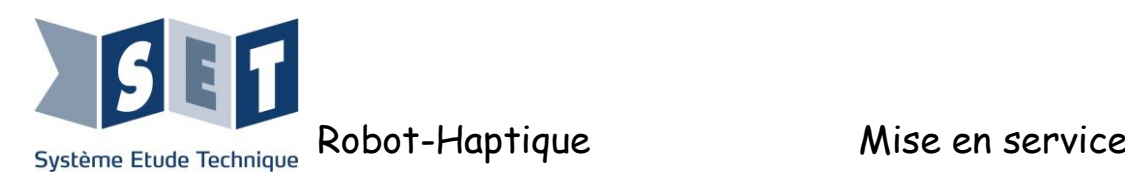

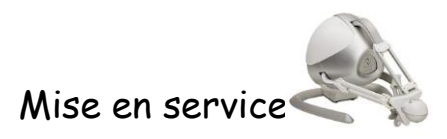

#### **2.2 Robot avec carte d'acquisition et de commande**

<span id="page-12-0"></span>Se munir du robot avec le matériel suivant :

- 1 alimentation 30volts DC,
- 3 câbles USB A vers B,
- 1 cordon d'alimentation,
- 1 câble 15 points Haute densité mâle avec prise DIN mâle 12points,
- 1 câble SubD 15 points mâle/femelle.

Bloc secteur 30volts DC

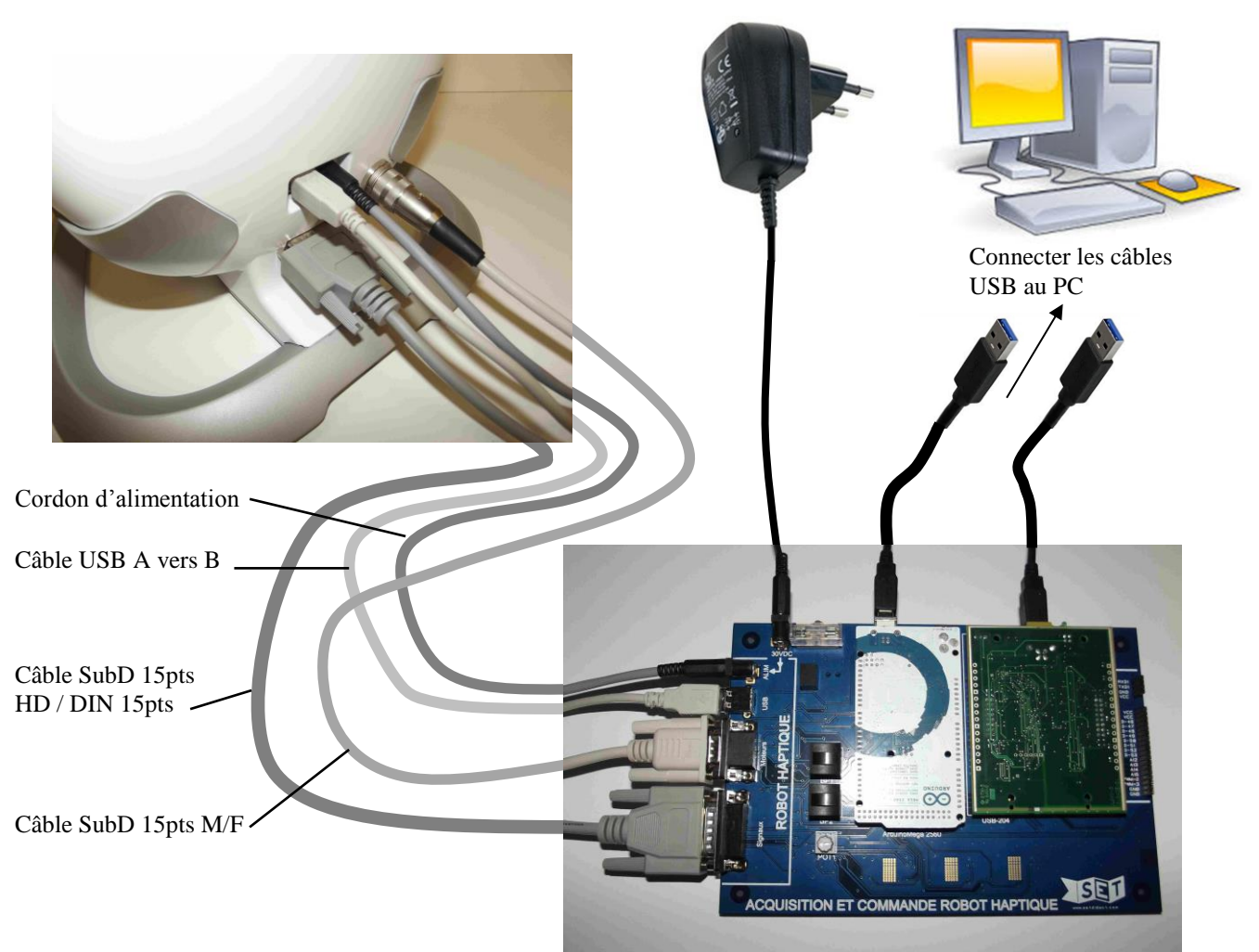

Connecter comme suit :

- Le câble sub-D 15 pts mâle-femelle permet la liaison des signaux entre la carte et le robot.
- Le câble 15 pts HD-DIN vers prise cylindrique 12 points permet la connexion des moteurs.
- Le cordon jack-jack d'alimentation entre le robot et la carte. Le bloc d'alimentation 30V sur le haut de la carte.
- Le câble USB A vers B sur la prise USB du robot et la prise USB de la carte.

#### **Ne jamais alimenter la carte "Arduino MEGA" directement avec le bloc secteur 30VDC.**

N.B : Le robot peut aussi être commandé par un logiciel tout en réalisant des acquisitions avec la carte Arduino et/ou la carte d'acquisition. Pour cela il faut veiller aux points suivants :

- Les entrées signaux reliées à la carte Arduino doivent bien être configurées en entrée pour ne pas perturber le fonctionnement (cf. [Brochage des entrées-sorties Digitales](#page-8-0) )

- Le relais RCMOT ne doit pas être commandé pour que les moteurs soient commandés par la commande interne au robot,

- La liaison USB doit se faire entre le robot et le PC et non entre la carte Arduino et le PC.

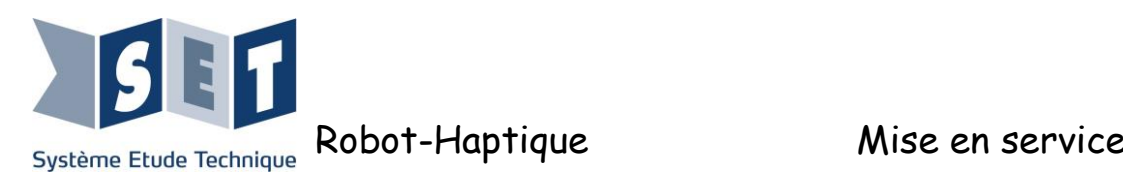

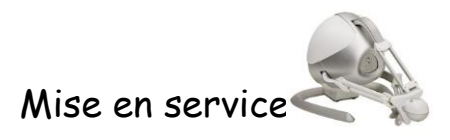

# <span id="page-13-1"></span><span id="page-13-0"></span>3 Logiciels

# **3.1 Installation du driver du Robot et du logiciel de test**

Pour installer le driver, il ne faut pas connecter le robot au PC.

Sur le CD-Rom exécuter le programme "setup.Falcon.v4.0.28.0\_100707.exe" et suivre les instructions d'installation.

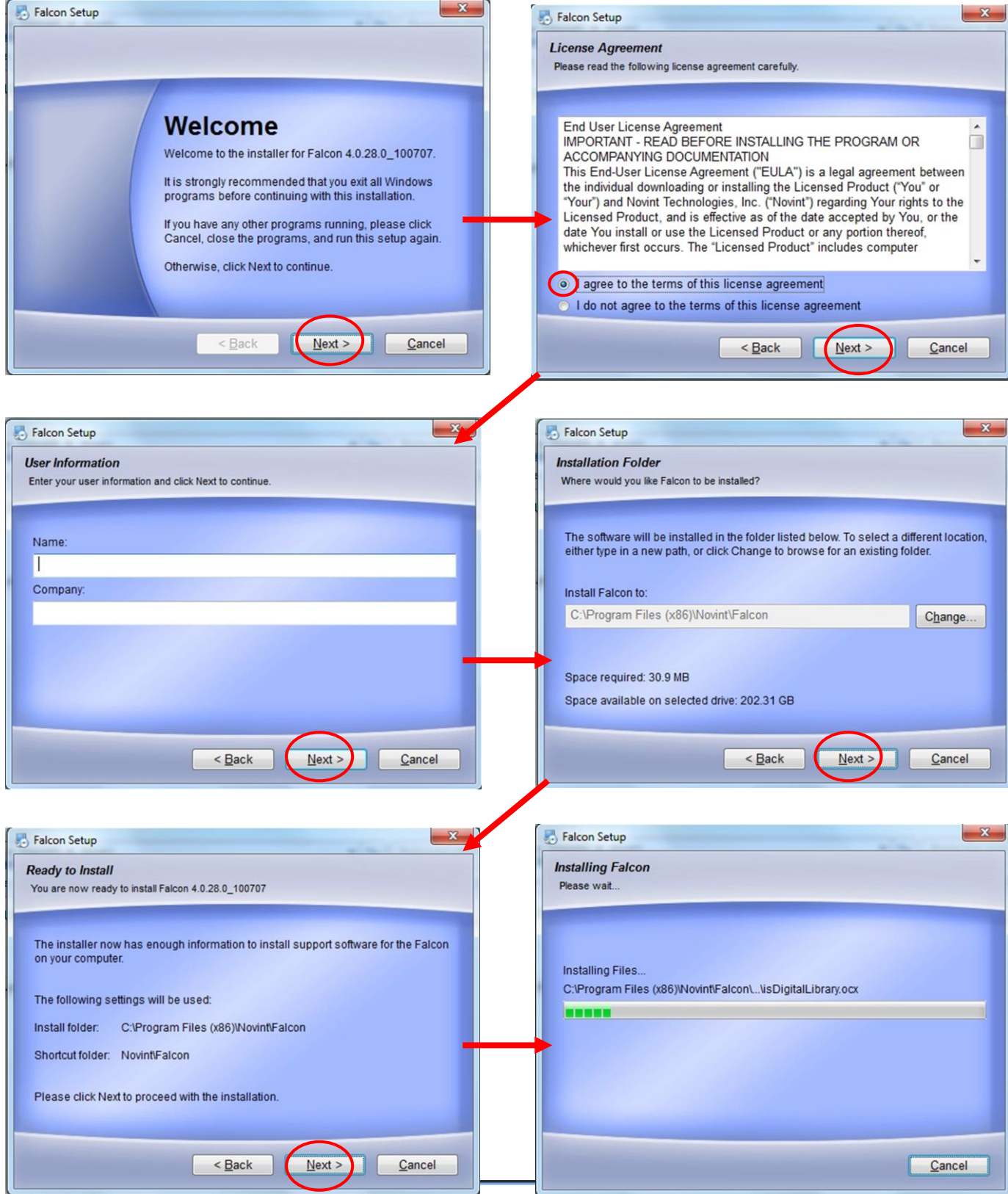

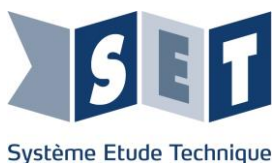

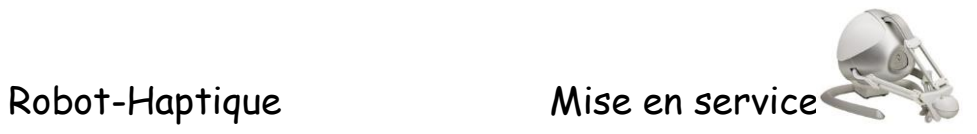

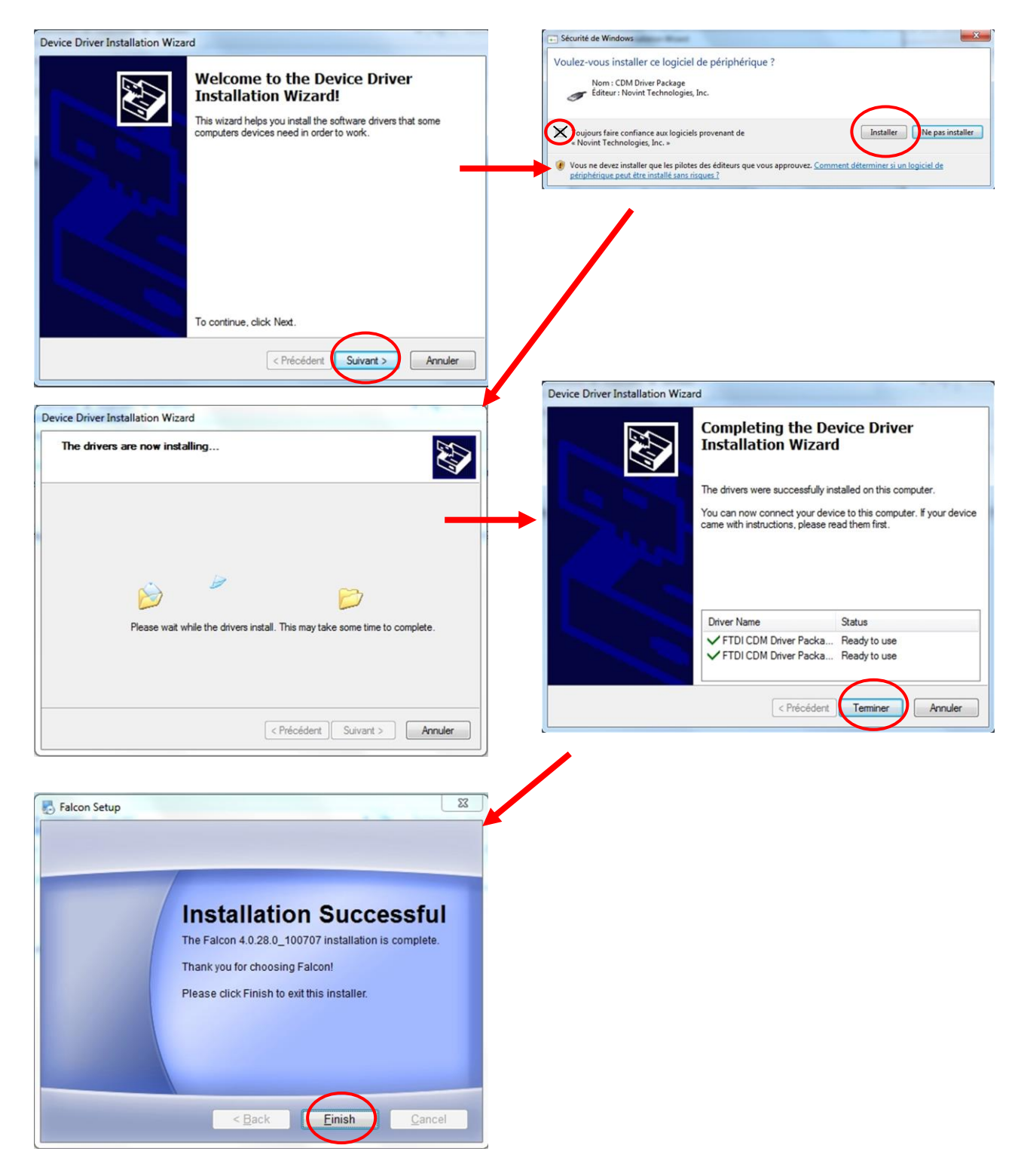

En plus du driver, un logiciel de test a été installé.

Lors de l'installation du logiciel, il n'y a pas de raccourci ou de lien créé vers le programme de test. Nous vous conseillons de le constituer. Pour accéder à l'exe du programme de test, ouvrir le dossier :

Program File(x86)/Novint/Falcon/TestUtilities/FalconTest/FalconTest.exe

Générer un raccourci de « FalconTest.exe »

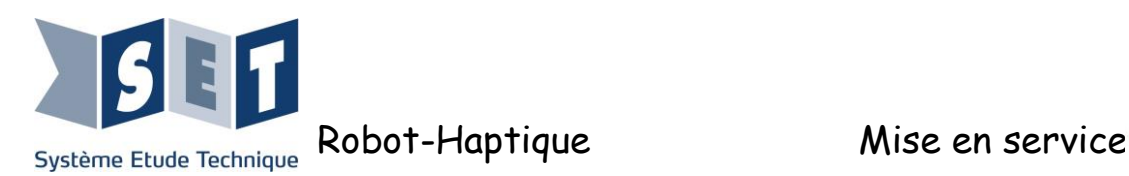

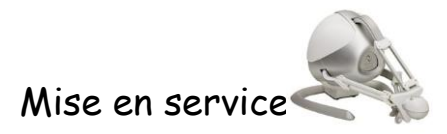

#### *Utilisation du programme de test :*

Ce programme a pour but de tester :

- $\checkmark$  Le fonctionnement des 3 moteurs,
- $\checkmark$  L'appui des 4 boutons poussoirs de la manette,
- L'allumage des 3 voyants se trouvant derrière le logo SET,
- $\checkmark$  La détection des butées des bras,
- $\checkmark$  Le retour des 3 codeurs.

Le programme indique également le nombre d'erreurs qu'il pourrait y avoir sur :

- $\checkmark$  La communication entre le PC et le robot,
- $\checkmark$  L'acquisition des codeurs moteurs,
- $\checkmark$  La commande,
- $\checkmark$  Le fonctionnement des moteurs.

Réaliser le câblage du chapitre 2.1 robot seul et alimenter le robot. Lancer le programme FalconTest

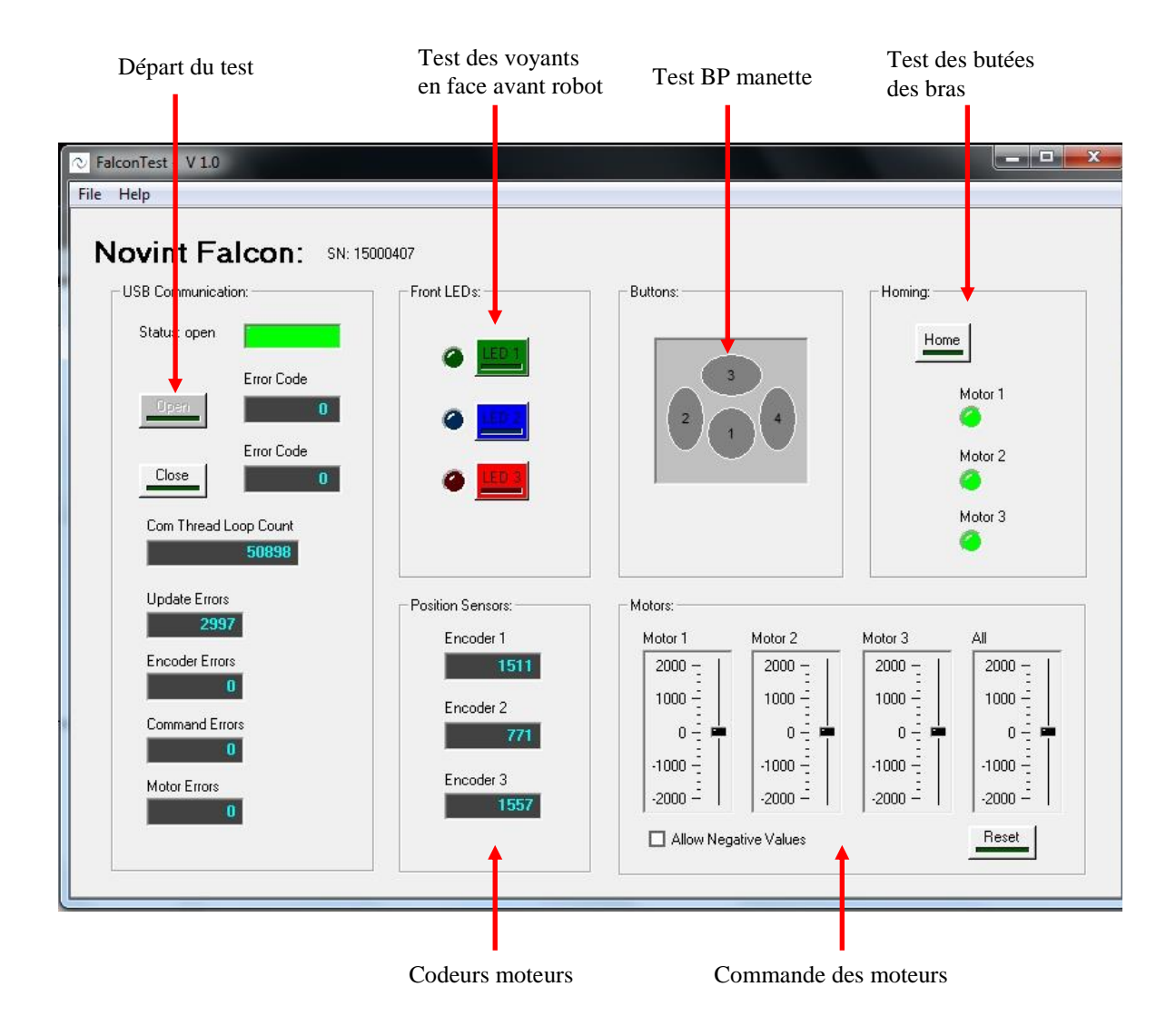

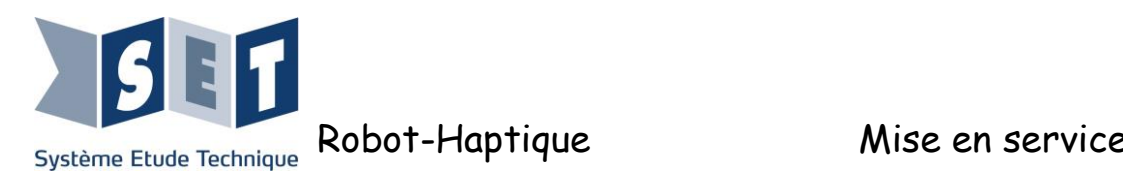

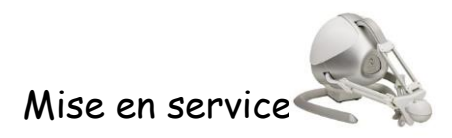

## <span id="page-16-0"></span>**3.2 Installation des logiciels du constructeur**

#### <span id="page-16-1"></span>**3.2.1 Exemple d'application : Falcon Tutorial**

Le logiciel Falcon Tutorial permet de découvrir la réalité virtuelle. Il propose 4 activités :

- $\checkmark$  Simulation de matière, sous la forme d'une boule qui peut être de 9 textures différentes,
- $\checkmark$  Le maniement d'une balle suspendue,
- $\checkmark$  Un jeu de rattrapage de balle,
- $\checkmark$  Un jeu de lance pierre,

Ces activités permettent de ressentir : le poids, la forme, la texture, la dynamique et la force liés à des objets évoluant dans l'univers virtuel.

Des vidéos de démonstration sont aussi présentes.

#### *Installation :*

Sur le CD-Rom exécuter le programme "setup.FalconTutorial\_v1.1.0.0\_070909.exe" et suivre les instructions d'installation.

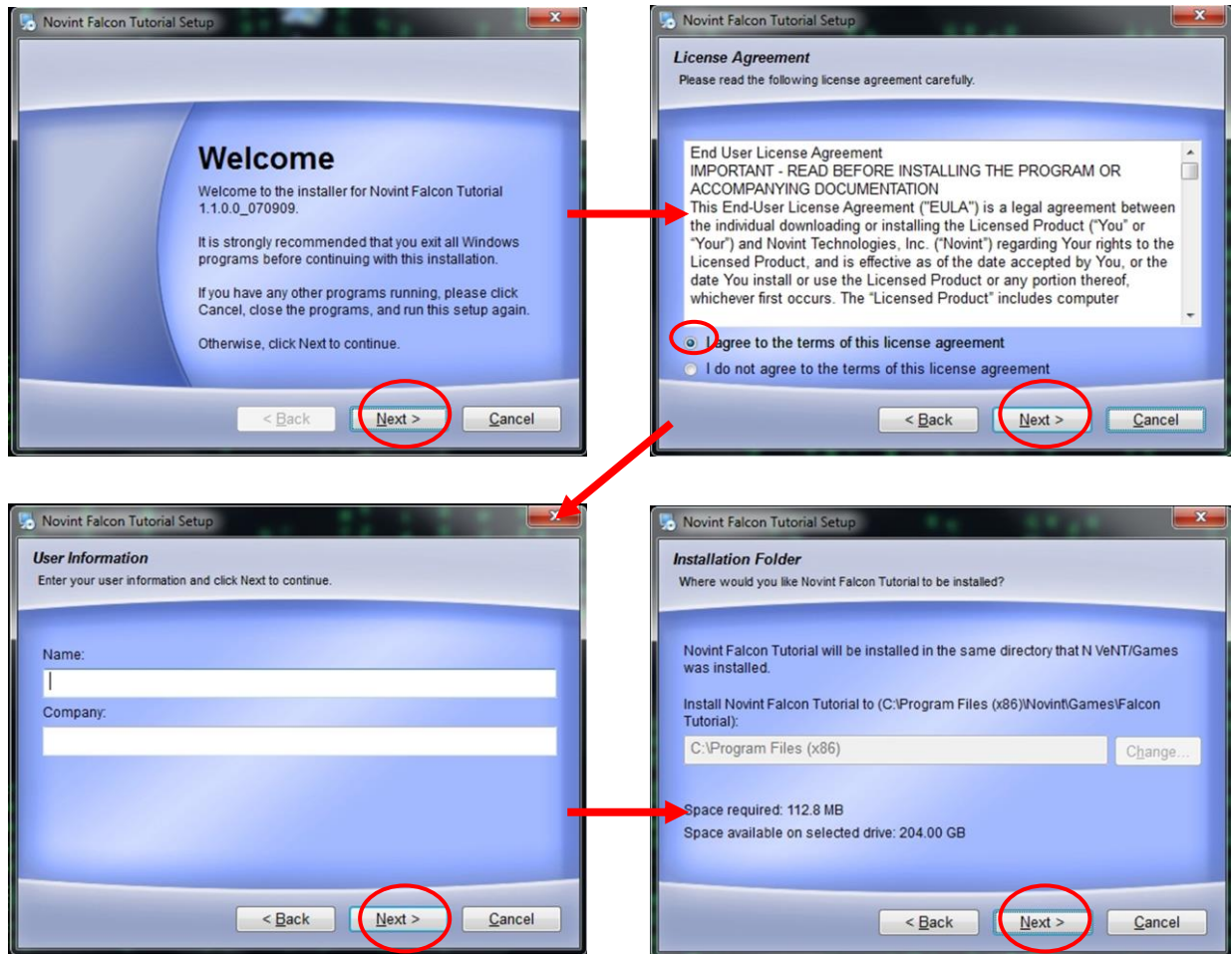

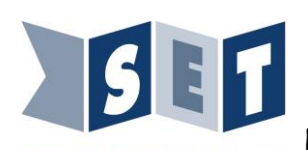

# Robot-Haptique Mise en service

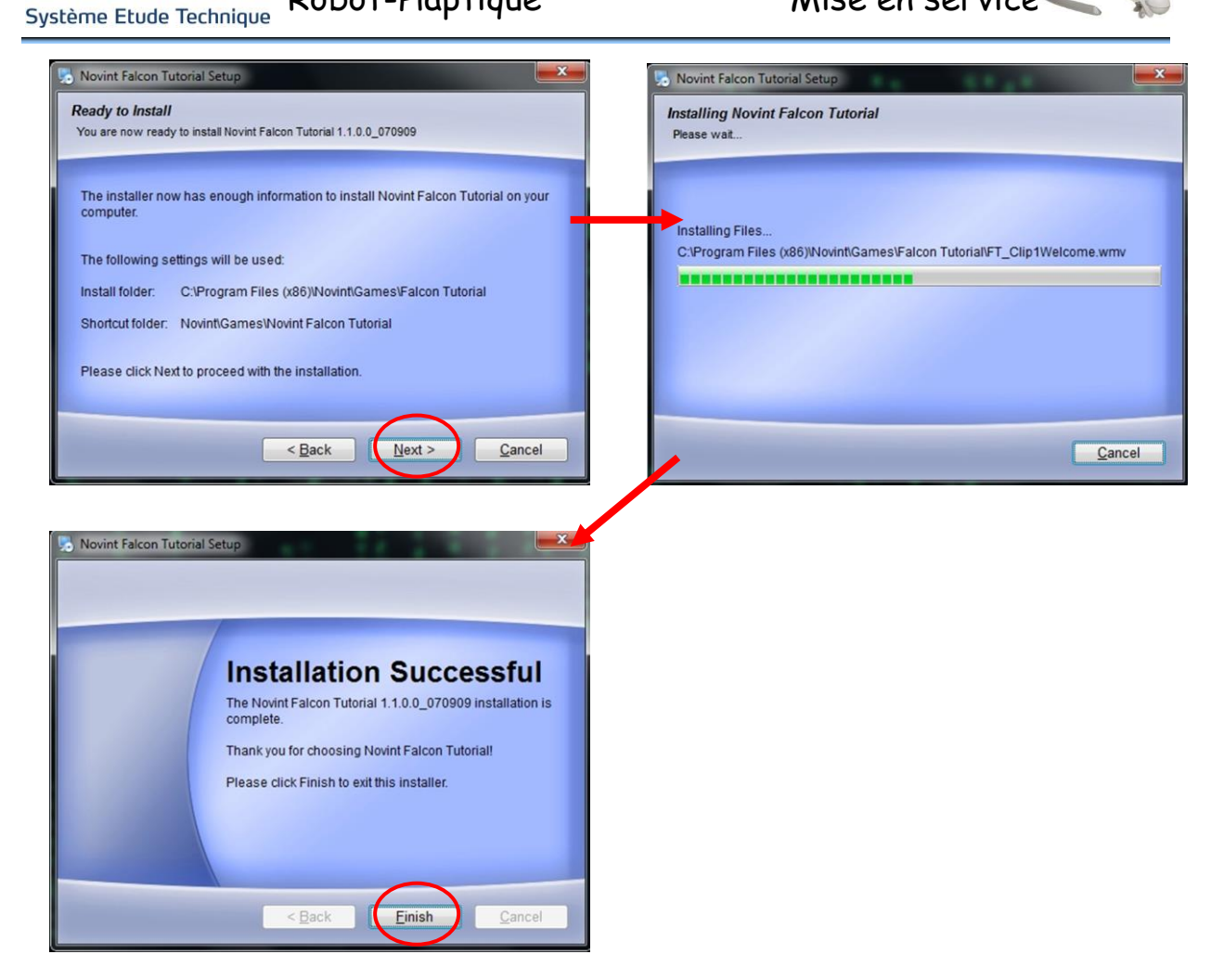

Lors de l'installation du logiciel, il n'y a pas de raccourci ou de lien créé vers le programme Falcon tutorial. Nous vous conseillons de le constituer.

Pour accéder au programme, ouvrir le dossier :

Program File(x86)/Novint/Games/Falcon Tutorial/ Falcon Tutorial.exe

Nous vous recommandons de créer un raccourci de l'application « Falcon Tutorial.exe »

#### *Utilisation du programme Facon Tutorial :*

Réaliser le câblage du chapitre 2.1 robot seul et alimenter le robot.

Lancer le programme Falcon Tutorial

Le programme a été développé pour le marché américain. Le clavier utilisé est de type QWERTY. Dans l'interface de navigation du logiciel, lorsque vous voulez passer les vidéos de démonstration, appuyer sur la touche A de votre clavier (et non Q comme indiqué dans le menu).

#### *Choix du mode :*

Il existe trois modes de fonctionnement pour le logiciel de démonstration. Pour modifier le mode il faut modifier le fichier "FT\_config.txt". Ce dernier se situe dans "C:\ProgramData\Novint\Games\Falcon Tutorial" il suffit de modifier le mode indiqué après define :

KIOSK\_MODE : il s'agit du mode par défaut avec des vidéos d'introduction en anglais et un temps d'utilisation limité à 11 minutes et 36 secondes.

TUTORIAL\_MODE : identique au KIOSK\_MODE mais sans limite de temps.

DEMO\_MODE : Utilisation directe sans vidéos d'introduction.

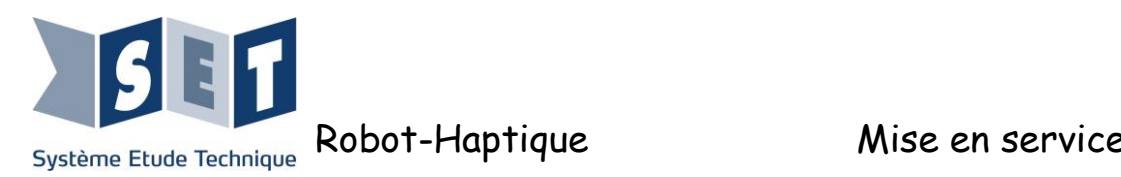

<span id="page-18-0"></span>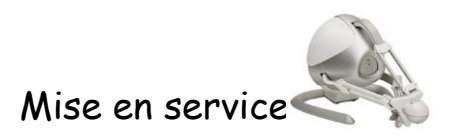

#### *Problème d'installation Falcon Tutorial :*

Lors de l'installation il se peut que lien entre l'application et la dll ne soit pas réalisé (variable d'environnement).

Ce problème est lié aux droits et peut arriver en mode administrateur sur n'importe quel système d'exploitation (XP, Vista, 7, 8 ou 8.1).

Lors de l'exécution de Falcon Tutorial vous aurez alors un message d'erreur indiquant un problème de dll.

Pour résoudre simplement ce problème **copier** le fichier hdl.dll situé dans "C:\Program Files (x86)\Novint\Falcon\HDAL\bin" et coller le dans les répertoires "C:\Windows\System32" et "C:\Windows\SysWOW64" puis redémarrer votre PC.

Attention il s'agit bien de faire un copier-coller et non un couper-coller, le fichier hdl.dll doit toujours être présent dans "C:\Program Files (x86)\Novint\Falcon\HDAL\bin".

# **3.2.2 Développement d'applications**

Le SDK (Software Development Kit) Novint est une plate-forme C++ sous Windows, il est livré avec de la documentation et des exemples de code. Ce kit de développement logiciel est utilisé pour créer vos propres applications et interfaces personnalisées pour le périphérique Novint Falcon.

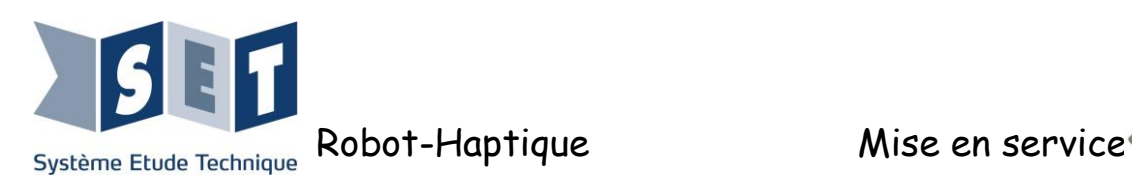

Sur le CD-Rom exécuter le programme " HDAL\_SDK\_2.1.3\_setup.exe" et suivre les instructions d'installation.

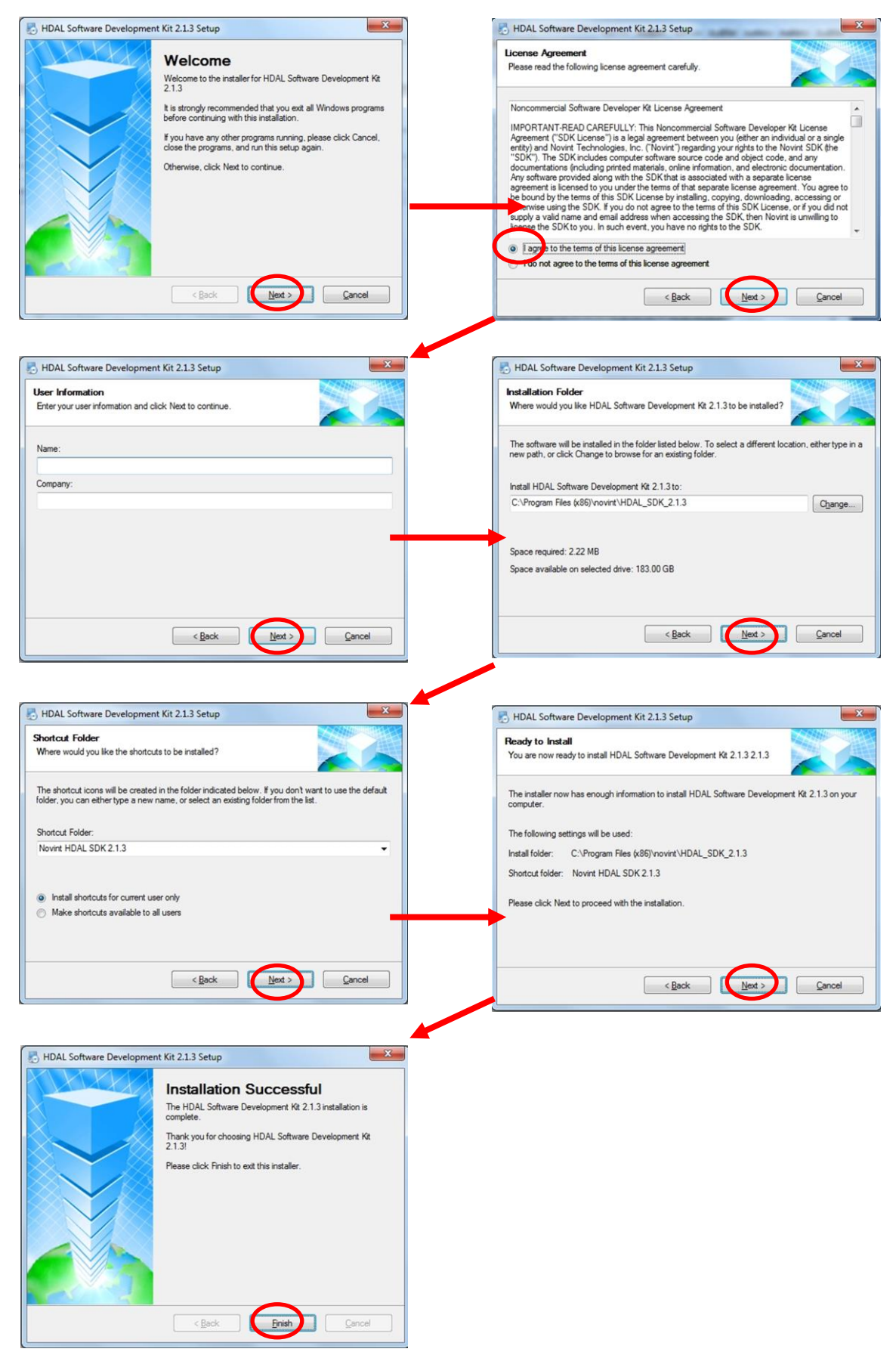

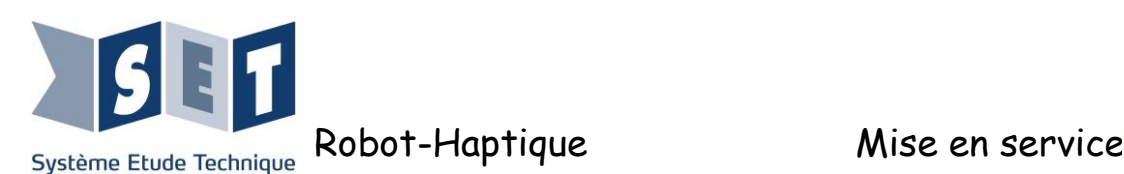

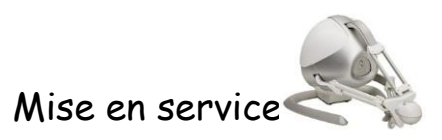

# <span id="page-20-0"></span>**3.2.2.1 : Intégration de la DLL dans LABVIEW**

Afin de pouvoir contrôler le Robot Haptique sous Labview, il est nécessaire de créer une librairie Labview issue du programme de base de Novint.

Au préalable il faut avoir installé les drivers du robot et le programme SDK (Software Developpement Kit )

Ouvrir LABVIEW et suivre les étapes suivantes :

#### **Etape 1 : Importer la bibliothèque partagée (.dll) :**

Cliquer sur « outils », puis sur « importer » et finalement sur « Bibliothèque partagée (.dll) »,

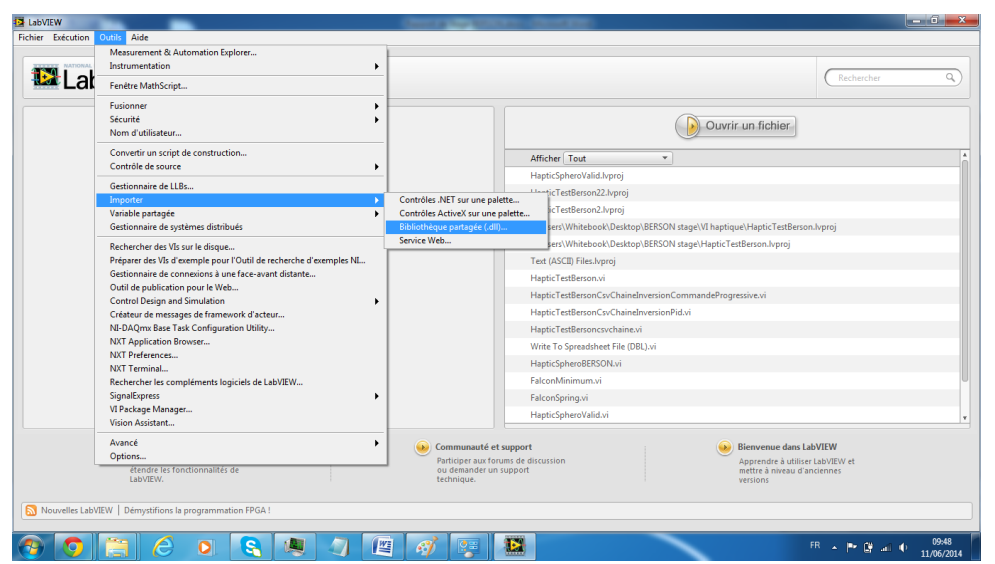

**Etape 2 : Importer la librairie :** 

Sélectionner « Créer des Vis pour une bibliothèque partagée », puis cliquer sur suivant,

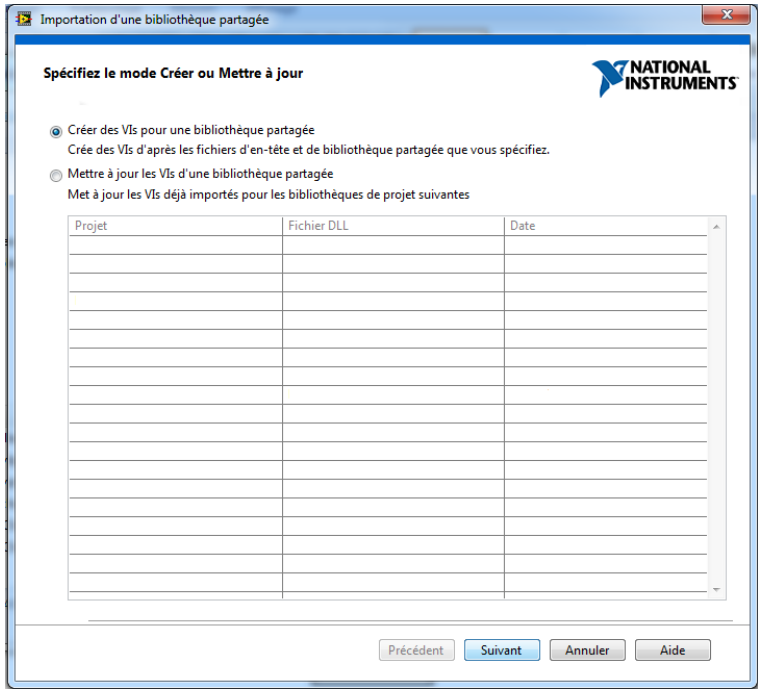

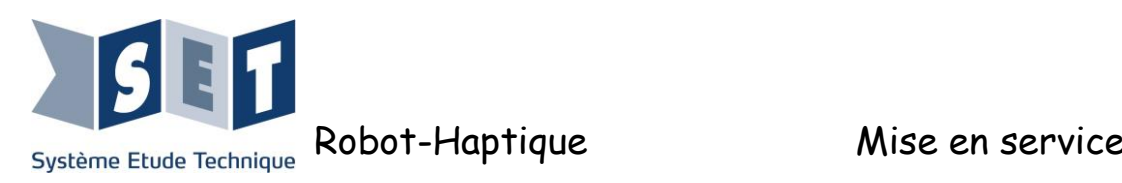

#### **Etape 3 : Indiquer les emplacements de la librairie et de son fichier d'en tête :**

Le fichier .dll, se situe ici : C:\Program Files (x86)\Novint\Falcon\HDAL\bin\hdl.dll

**La dll issue du SDK ne fonctionne pas très bien selon les versions de Labview utilisées, nous vous conseillons donc de ne pas prendre la librairie partagée issue du SDK mais celle utilisée pour les programmes Novint.**

Prendre le fichier « header » dans le SDK : C:\Program Files (x86)\Novint\HDAL\_SDK\_2.1.3\include\hdl\hdl.h

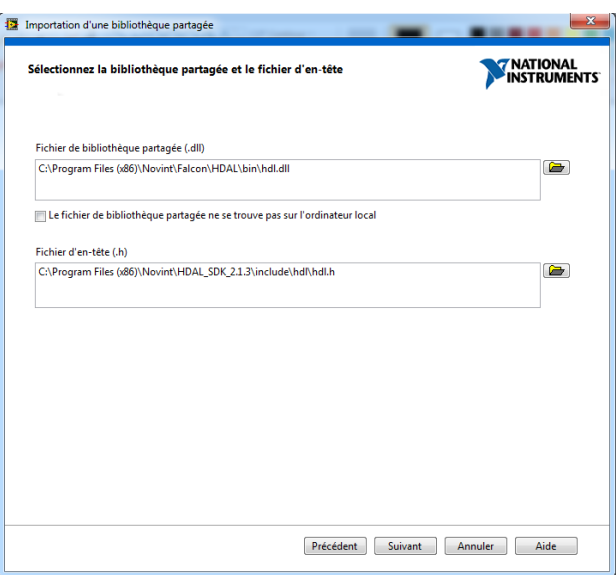

Cliquer ensuite sur suivant.

#### **Etape 4 : Spécifier la location du dossier « include » :**

C:\Program Files (x86)\Novint\HDAL\_SDK\_2.1.3\include, puis il faut définir le préprocesseur  $\cdot$  WIN32 ».

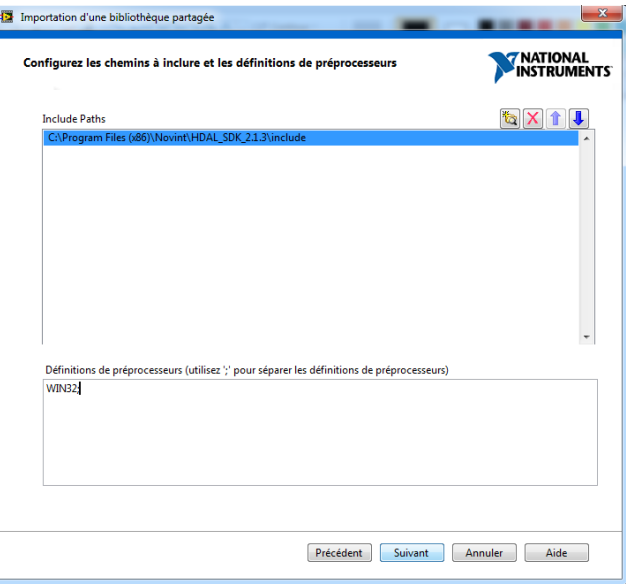

Cliquer sur suivant pour valider.

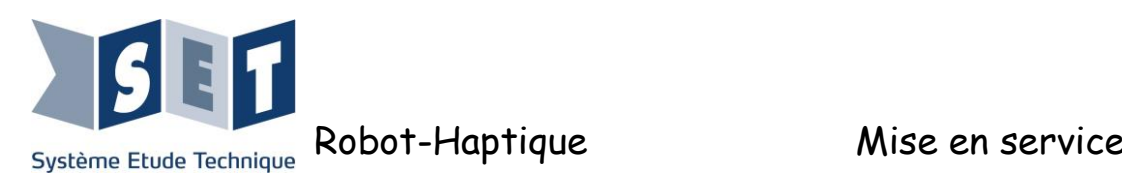

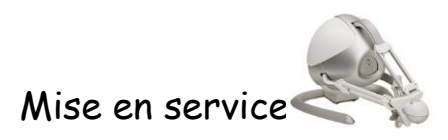

#### **Etape 5: Sélection des fonctions à convertir**

23 fonctions sur 47 ont été générées. En effet, plusieurs fonctions ne peuvent pas être extraites car nous avons au préalable choisi la dll qui ne correspond pas au Header. Sélectionner « Tout cocher » et cliquer sur suivant.

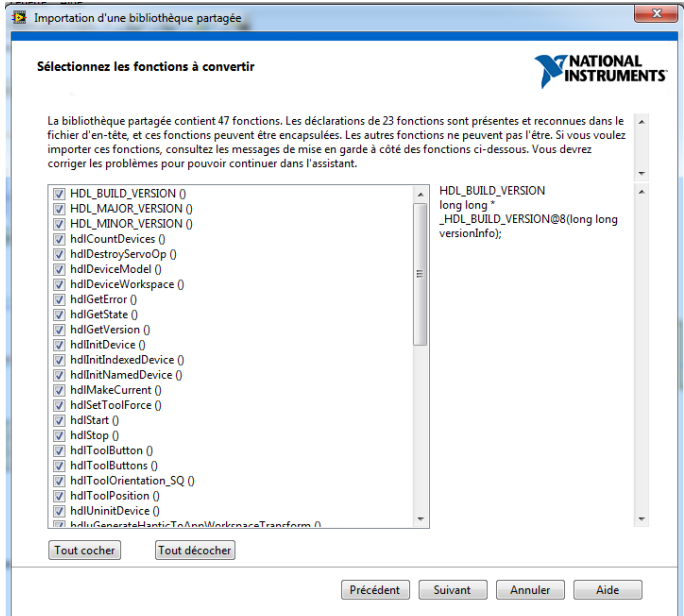

**Etape 6: Nommer la librairie et indiquer son emplacement**

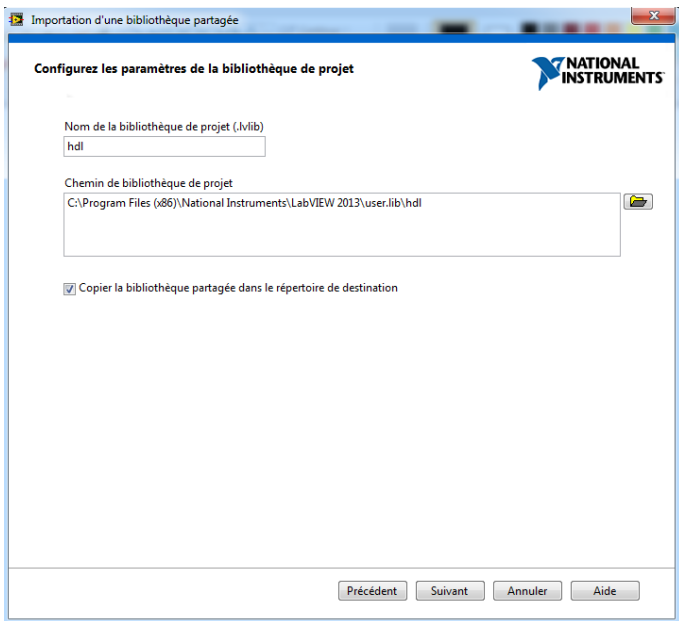

Cliquer sur suivant

.

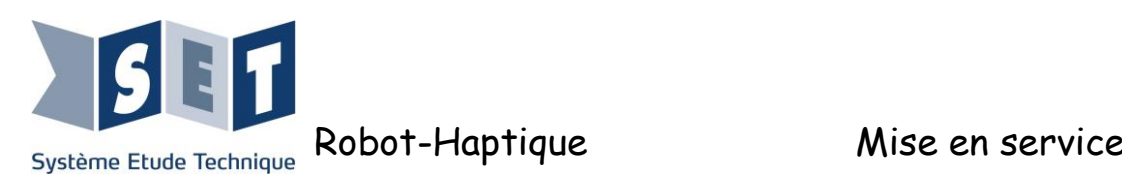

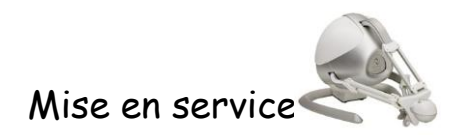

#### **Etape 7: Sélectionner la gestion d'erreurs**

Nous préconisons la gestion d'erreurs simples, afin de pouvoir débugger le programme.

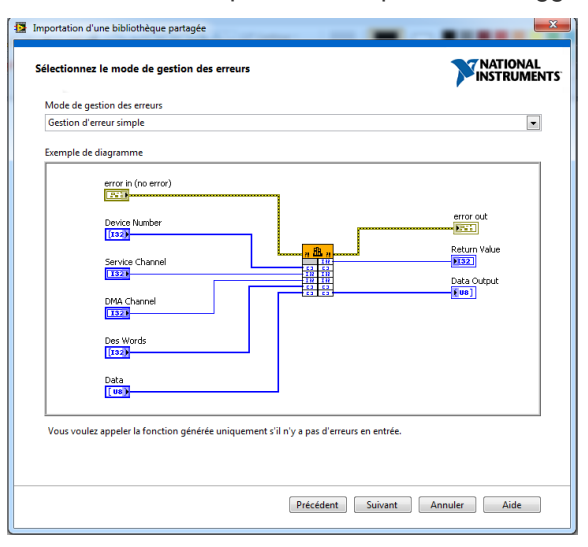

Cliquer sur suivant.

#### **Etape 8:**

Vérifier que la convention d'appel des fonctions est bien « stdcall (WINAPI) », puis cliquer sur suivant.

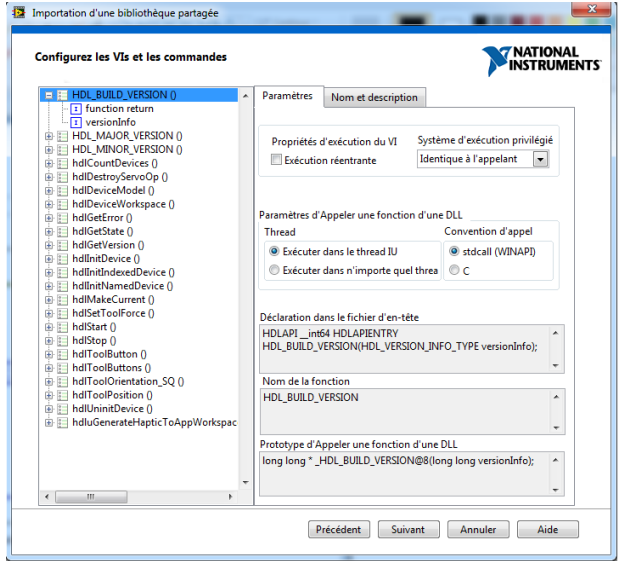

N.B : Labview ne peut pas savoir lorsqu'il importe des fonctions si les paramètres passés en argument dans la fonction sont des paramètres d'entrée, de sortie ou les deux. Par défaut il mettra systématiquement les deux. Vous pouvez néanmoins indiquer pour chaque fonction si le paramètre est un paramètre d'entrée (Ex : hdlSetToolForce qui prend en entrée la force à appliquer selon les axes X, Y et Z) ou un paramètre de sortie (Ex : hdlToolPosition qui retourne la position du robot en X, Y et Z en mètre). Pour connaitre les fonctionnalités des fonctions importées reportez-vous à la doc : « \Program Files (x86)\Novint\HDAL\_SDK\_2.1.3\doc\HDAL\_API.pdf ». Les fonctions principales sont expliquées peu après dans le présent document.

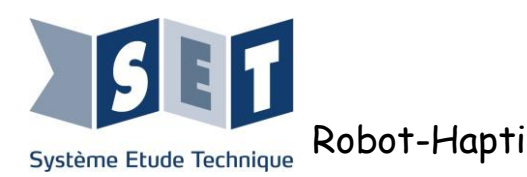

#### **Etape 9 :**

La libraire est générée, cliquer sur suivant pour commencer à programmer.

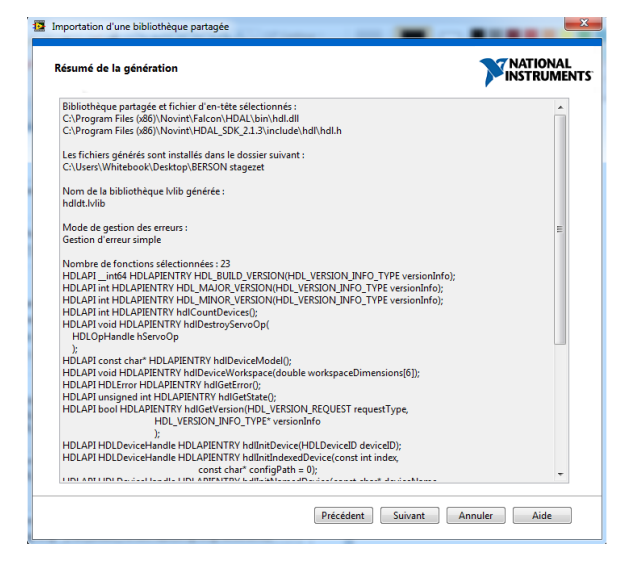

#### **Etape 10 :**

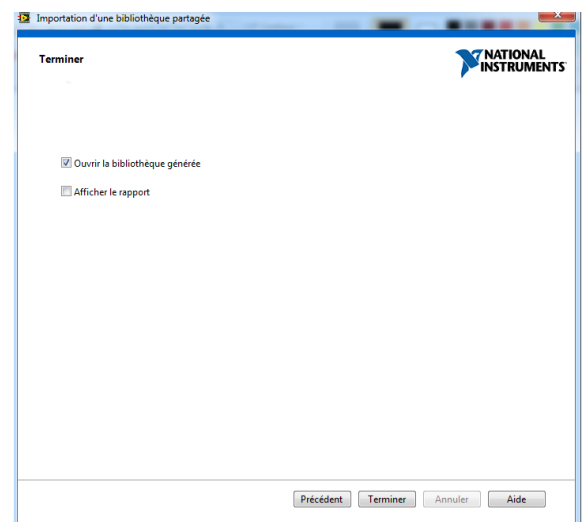

#### **Etape 11 : Début de la programmation.**

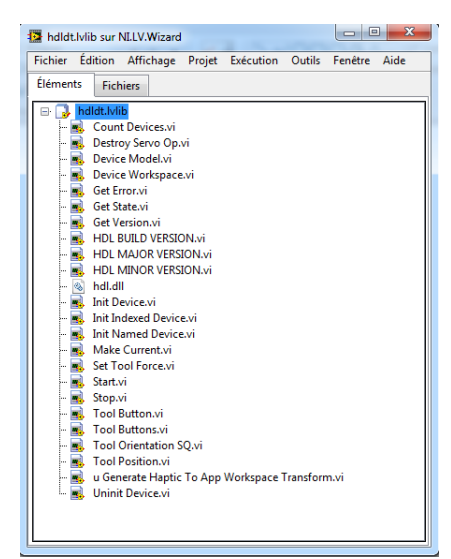

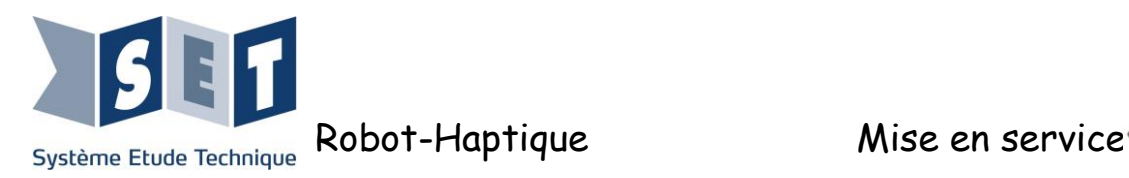

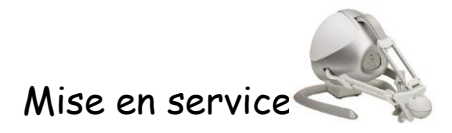

La librairie devrait se situer dans la palette d'outils de Labview (clic droit sur le diagramme, bibliothèques utilisateur, hdl, Vis.

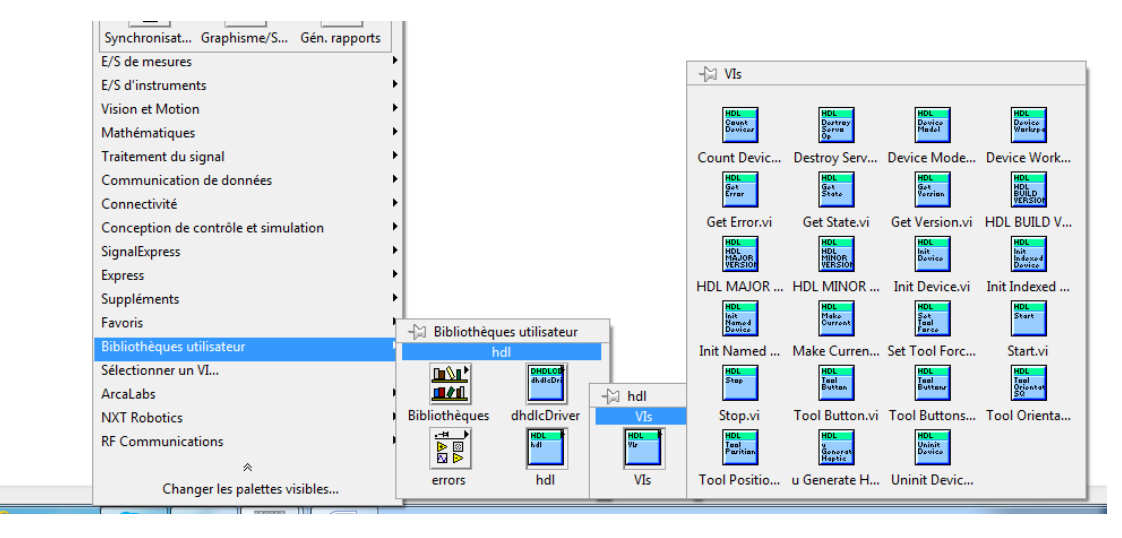

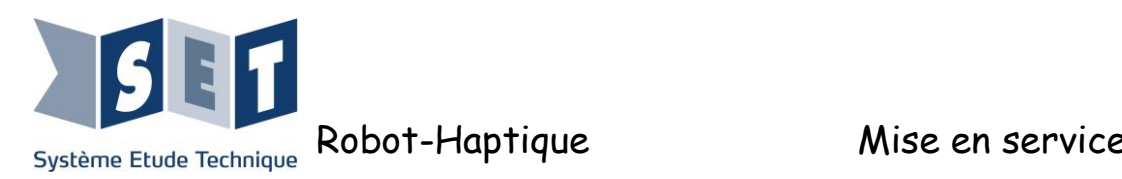

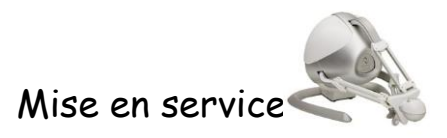

Description des fonctions utilisées :

- « Count device » : Renvoie en sortie le nombre d'appareils Novint détectés (type entier).
- « Device Model » : Renvoie en sortie le type d'appareil Novint connectés (Falcon, Default…) (type chaine de caractères).
- « Get Version » : Renvoie la version de l'appareil détecté (de type Réel).
- « Init Named Device » : Initialise le robot connecté et détecté en fonction de son nom, comme ceci :

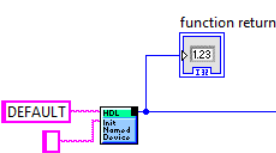

(Paramètre 1 de type chaines de caractères : le nom par défaut de notre robot est « DEFAULT », le paramètre 2 (« config path ») de type chaine de caractère, aucun emplacement n'est spécifié ici.)

« Make Current » : Envoi le courant dans les moteurs, ceux-ci doivent-être « souples ». Il faut que le paramètre d'entrée soit issu de la fonction « Init Named Device » (celui-ci indique si le robot a été détecté ou non).

« Start » : On va pouvoir dès l'appel de cette fonction terminer l'initialisation du robot. Il est fortement conseillé d'utiliser une **séquence déroulée** pour assurer l'initialisation étape par étape :

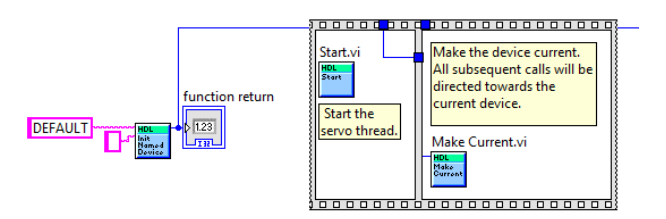

Les fonctions qui suivent doivent être employées dans une boucle de période minimale 1ms. Sans cette temporisation, le robot ne pourra pas répondre aux commandes envoyées.

« Set Tool Force » : Génère une force dans les différentes directions (X,Y,Z). Il y a donc trois paramètres pour les trois moteurs, de type réel.

« Stop » : Arrête l'envoi de courant dans les moteurs. Cette fonction doit précéder la fonction « Uninit Device » afin de ne pas déconnecter brusquement l'appareil.

« Tool Button » : Indique l'état des boutons ; si l'on appuie sur un des 4 boutons (voir en fonction de l'accessoire connecté) renvoie un booléen à l'état haut, 0 dans le cas contraire.

« Tools Buttons » : Indique dans un tableau d'entiers (à convertir dans un tableau de booléens) l'état de chaque bouton :

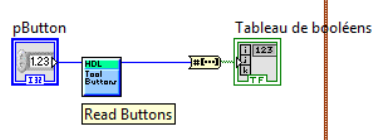

« Tool Position » : Renvoie un cluster contenant les informations de position selon chaque axe (X,Y,Z). Il est à vérifier si l'on peut ou non envoyer la position désirée en entrée.

« Uninit Device » : Etape finale et capitale de l'utilisation du robot : IL EST IMPERATIF D'APPELER CETTE FONCTION AVANT LA FIN DU PROGRAMME, DANS LE CAS CONTRAIRE LE PROGRAMME LABVIEW PLANTERA JUSQU'A CE QUE LE ROBOT SOIT REINITIALISE. Il faut la paramétrer de la même façon que la fonction « make current ».

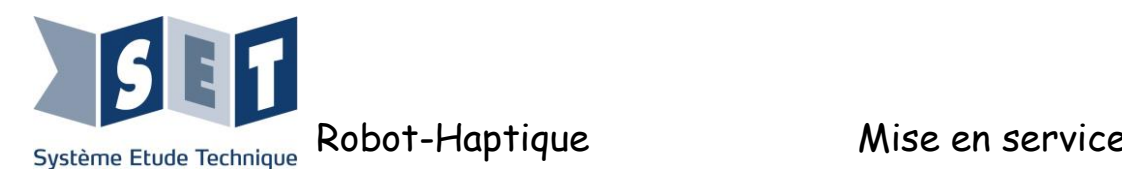

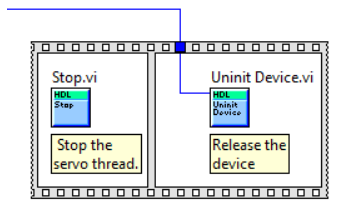

Sources : - [http://gomezdegabriel.com/wordpress/2014/02/creating-a-library-for-novints-falcon-haptic](http://gomezdegabriel.com/wordpress/2014/02/creating-a-library-for-novints-falcon-haptic-programming-with-labview/)[programming-with-labview/](http://gomezdegabriel.com/wordpress/2014/02/creating-a-library-for-novints-falcon-haptic-programming-with-labview/)

- [http://gomezdegabriel.com/wordpress/2014/02/start-programming-a-falcon-haptic-with](http://gomezdegabriel.com/wordpress/2014/02/start-programming-a-falcon-haptic-with-labview/)[labview/](http://gomezdegabriel.com/wordpress/2014/02/start-programming-a-falcon-haptic-with-labview/)
- <http://wenku.baidu.com/view/8a489537ee06eff9aef8078a.html>

#### <span id="page-27-0"></span>**3.2.2.2 : Développement de l'environnement 3D avec CHAI3D**

CHAI 3D propose un ensemble d'applications, de code source C++ open-source pour le développement d'environnements 3D. Il peut prendre des interfaces haptiques comme contrôle dont notre robot haptique.

Nous vous invitons à explorer les divers exemples qui ont été soigneusement conçus et documentés. Les informations détaillées au sujet des différentes classes et méthodes peuvent également être trouvées dans les documentations en ligne du site internet : www.chai3d.org/

<span id="page-27-1"></span>Pour avoir accès aux projets ouvrir le dossier "chai3d-2.0.0-win32.zip ".

#### **3.3 Installation des drivers et paramétrage de la carte d'acquisition**

Utiliser le programme d'installation "mccdaq.exe" fourni dans le CD-Rom. Le programme qui va installer les applications suivantes :

**Logiciel InstaCal 6.32** : logiciel d'installation, de calibrage, et de test,

**TracerDAQ 2.3 :** Logiciel d'application virtuel d'instrument avec graphique à barres, Oscilloscope, Générateur de fonction, et générateur de taux,

**Universel 6.32 :** Bibliothèques de programmes et composants pour développer les applications 32/64-bit, utilisant des langages de programmation de Windows,

**UL for Android™ 1.2.0 :** Bibliothèque de programmes et exemples pour développer des applications pour l'usage avec des dispositifs Androïd, y compris les tablettes et les smartphones. Peut être utilisé avec Windows, Linux, ou Mac pour le développement de projet Androïd. Communique avec les dispositifs soutenus de MCC DAQ à partir de la version d'Android 3,1.

**ULx for NI LabVIEW™ 2.04 :** Bibliothèque des instruments virtuels (force) et des programmes d'exemple employés avec les instruments nationaux LabVIEW pour développer l'instrumentation, l'acquisition, et les applications de contrôle. Compatible avec la version 8,5 en 32/64-bit LabVIEW jusqu'en 2013.

**UL for NI LabVIEW 7.11a :** Bibliothèque de legs des instruments virtuels (force) et des programmes d'exemple employés avec les instruments nationaux LabVIEW pour développer l'instrumentation, l'acquisition, et les applications de contrôle. Compatible avec la version à 32 bits 6.0-8.2.1 de LabVIEW.

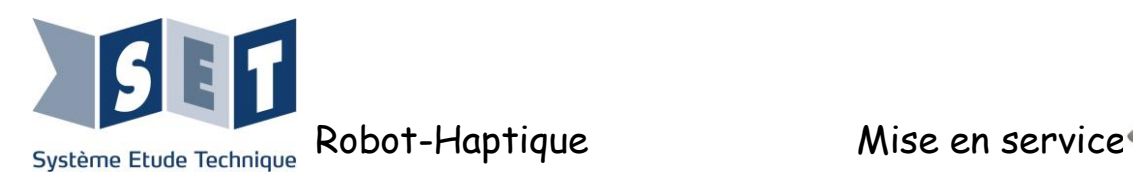

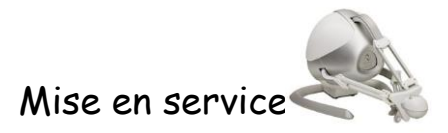

DirectX sera également installé.

#### *Installation :*

Ne pas connecter la carte d'acquisition sur l'ordinateur Sur le CD-Rom exécuter le programme " mccdaq.exe" et suivre les instructions d'installation.

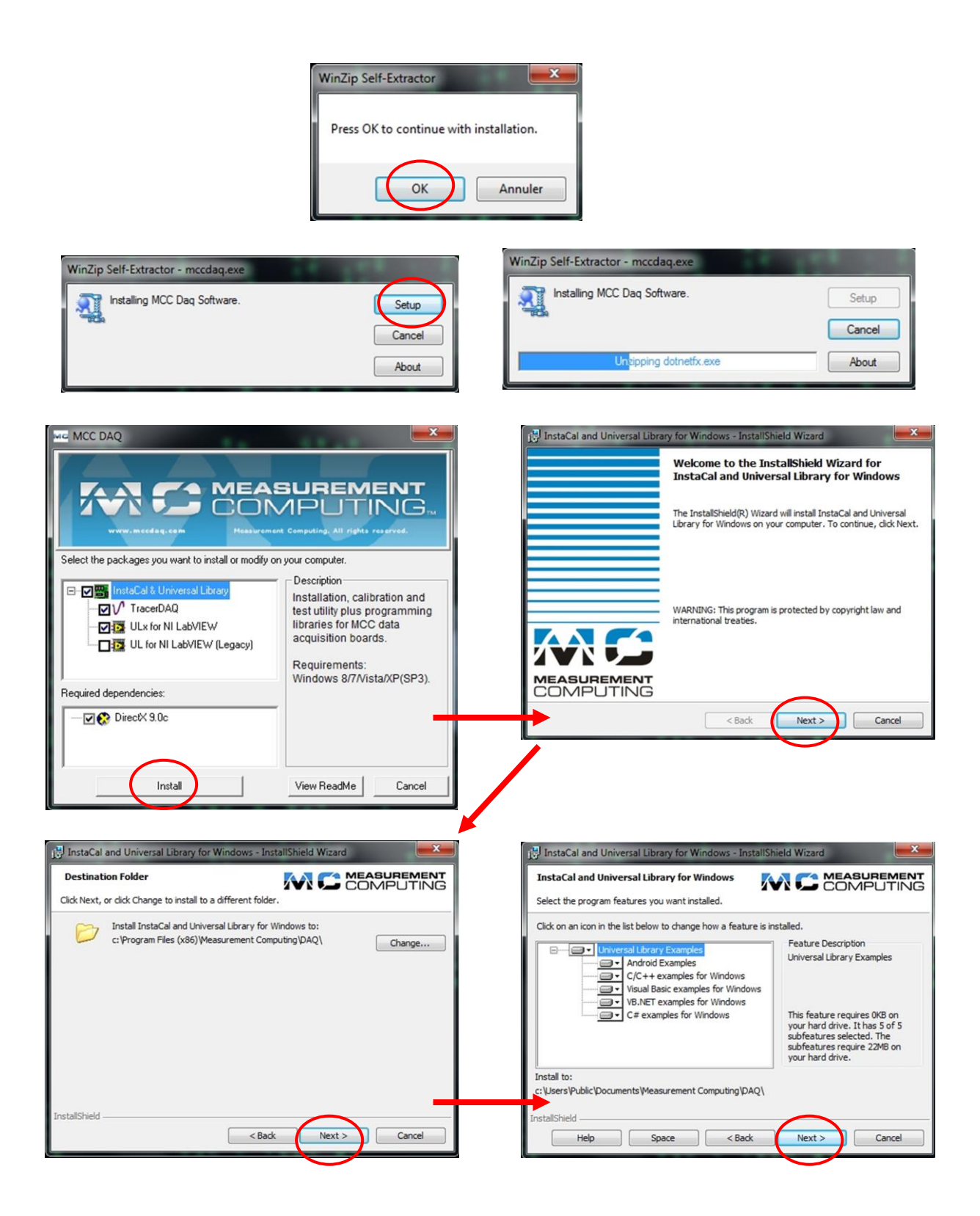

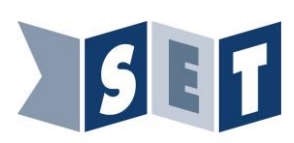

Système Etude Technique

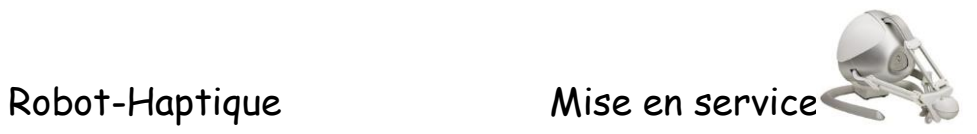

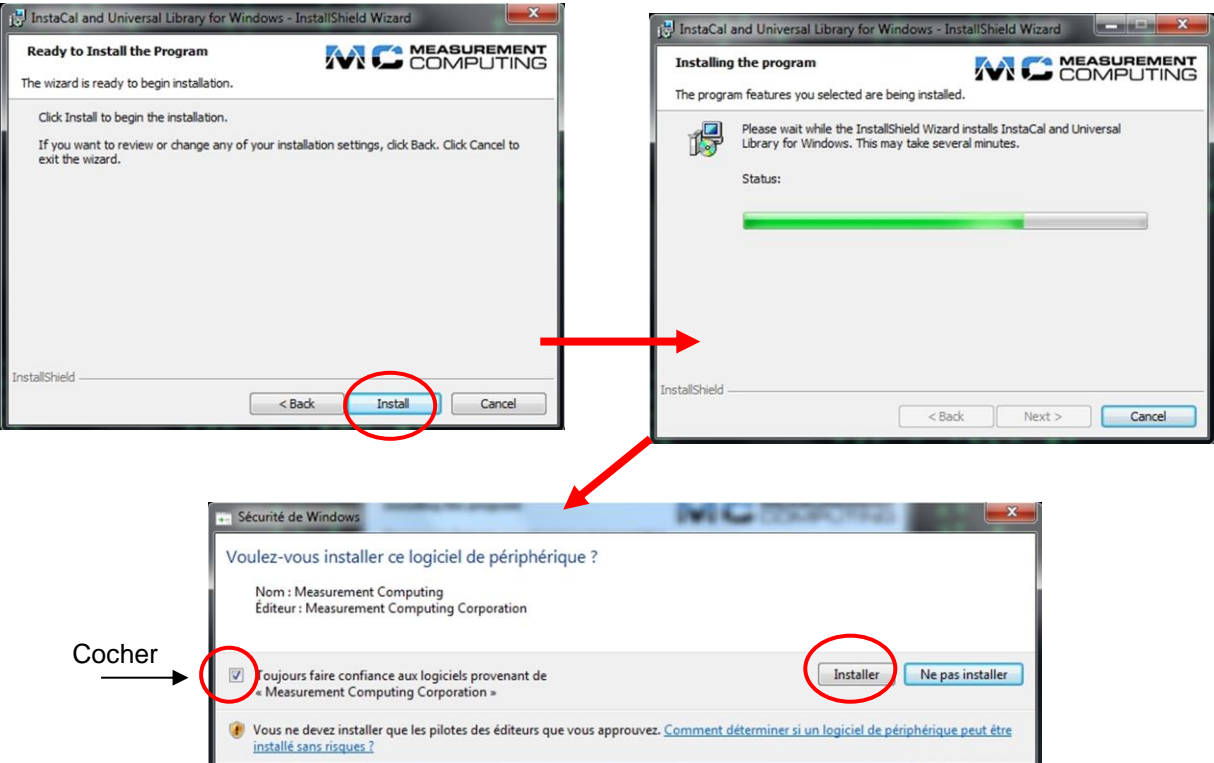

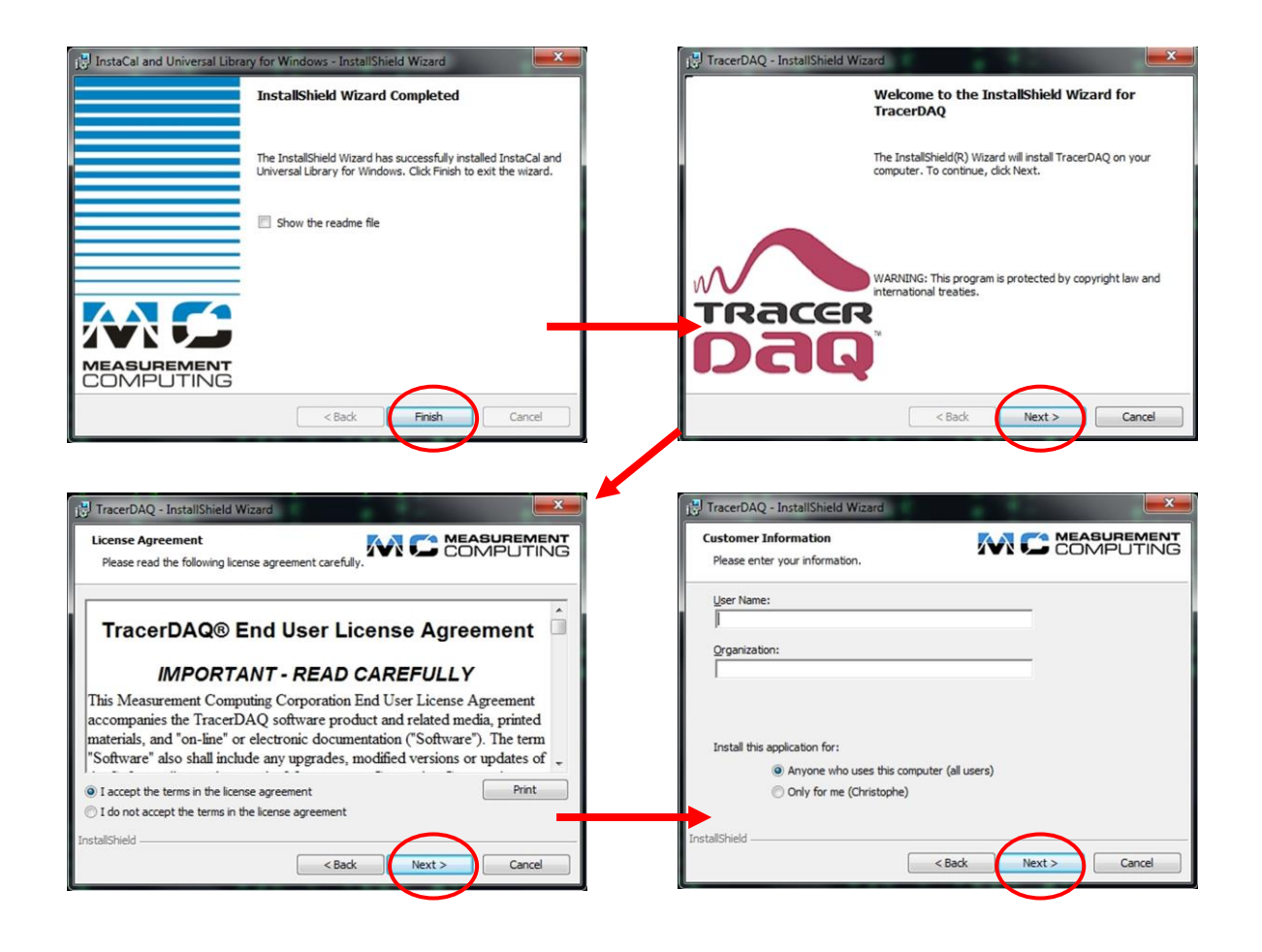

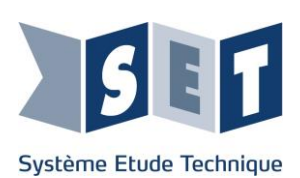

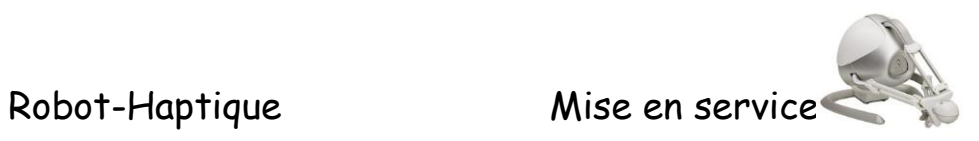

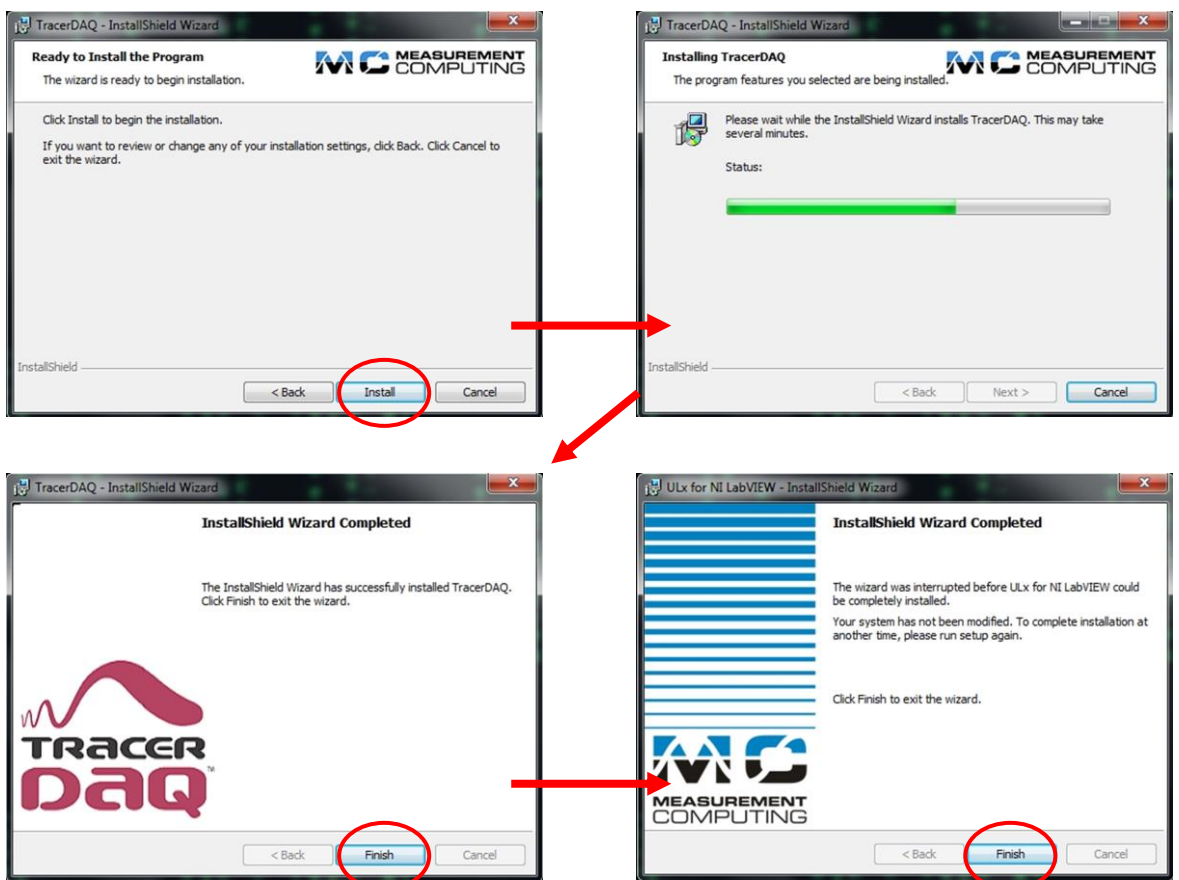

A la suite de l'installation des logiciels, le programme DirectX s'installe :

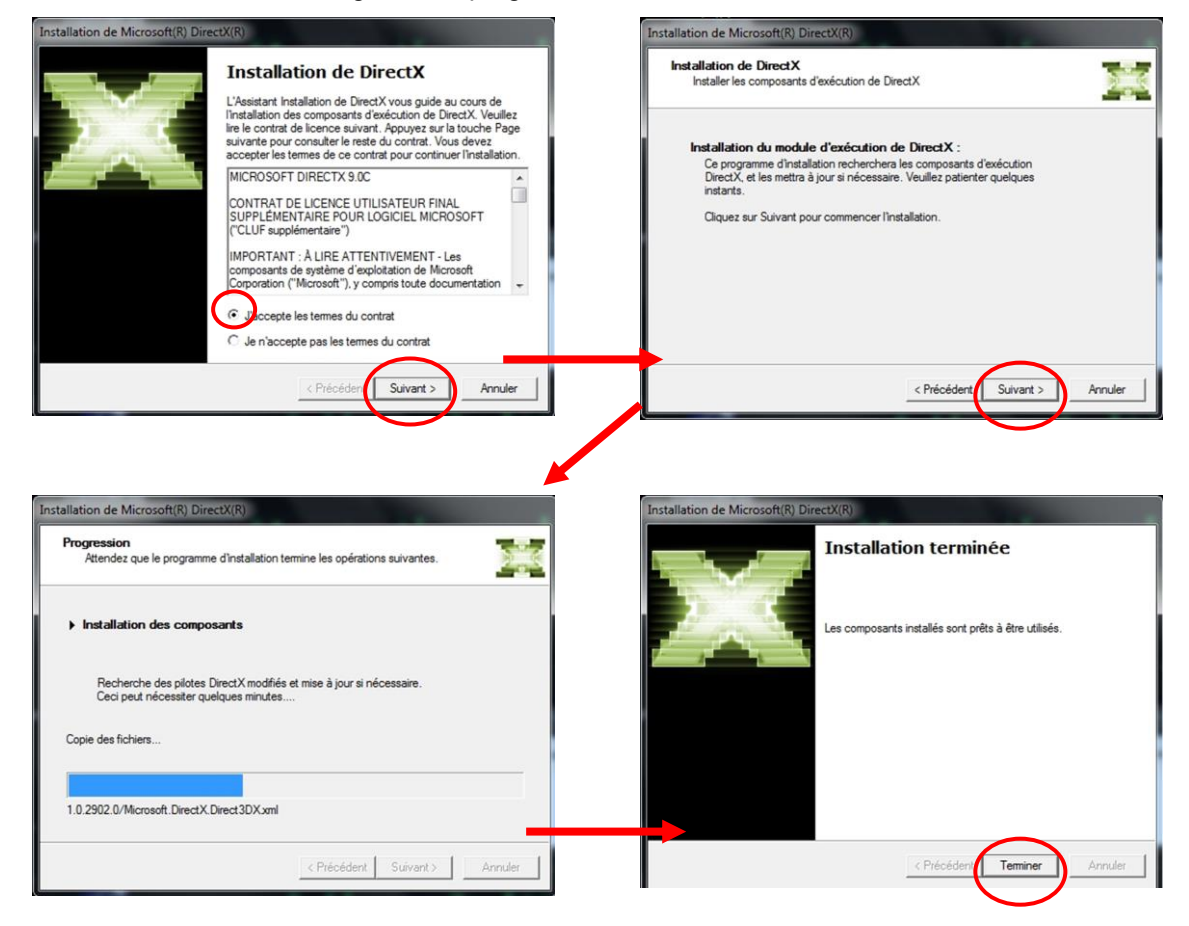

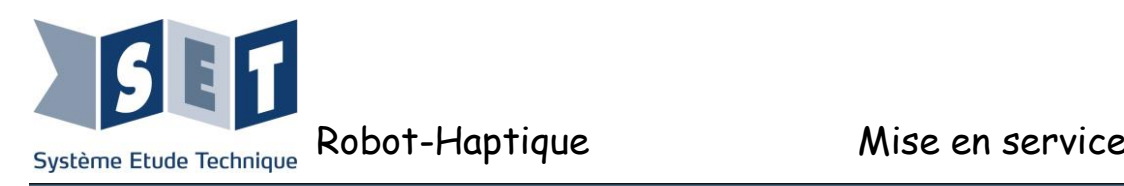

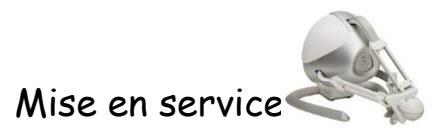

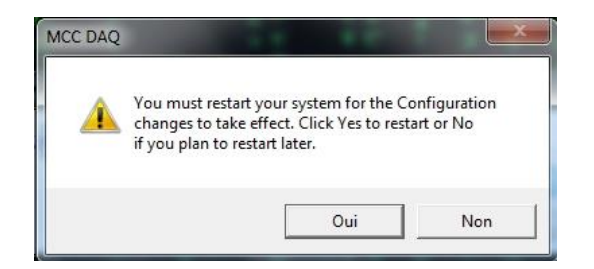

Redémarrer votre ordinateur et connecter la carte d'acquisition à l'ordinateur.

Votre ordinateur détecte le périphérique :

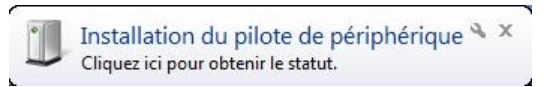

#### *Paramétrage du logiciel InstaCal :*

Dans le menu démarrer de l'ordinateur, exécuter le logiciel "Instacal"

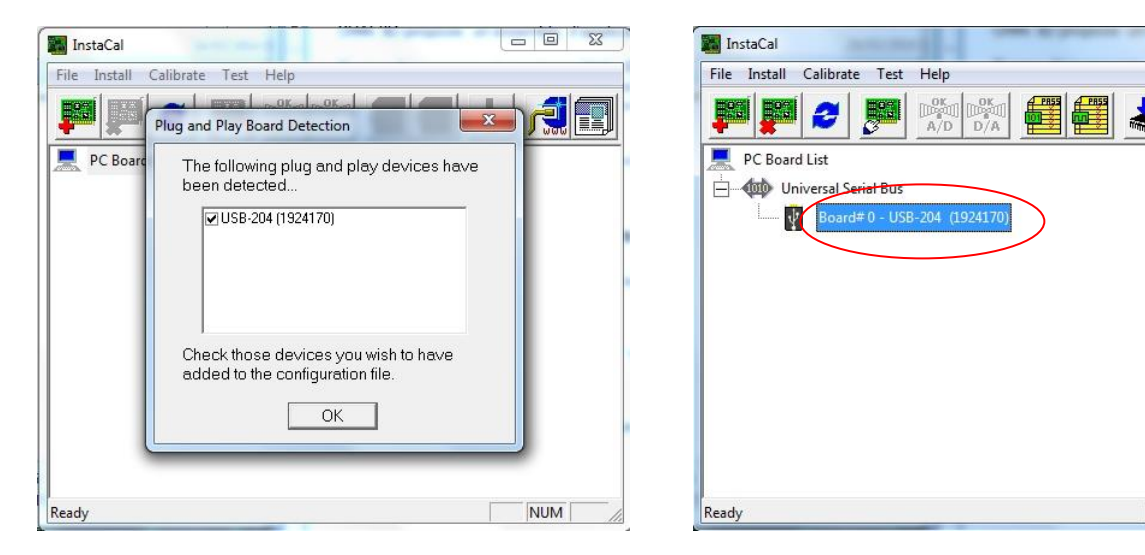

Votre ordinateur détecte la présence de la carte et finit l'installation.

#### *Paramétrage du logiciel Matlab :*

**Remarque : Pour utiliser la Data Acquisition Toolbox ou Sofstscope, vous devez disposer d'une version 32 bits de Matlab. En effet la toolbox ne fonctionne actuellement pas sur les versions 64 bits de Matlab. Une installation 32 bits et une 64 bits peuvent coexister sur un même PC avec la même licence.**

Pour faire fonctionner la carte acquisition sur le logiciel Matlab, il est nécessaire de modifier deux fichiers "mwmcc.ini" pour les versions antérieure à Matlab 2014.

Le premier est placé dans matlab\toolbox\daq\daq\private Le second est placé dans matlab\toolbox\daq\daq\src

Nous vous conseillons de faire une copie de ces deux fichiers avant de les modifier.

**NUM** 

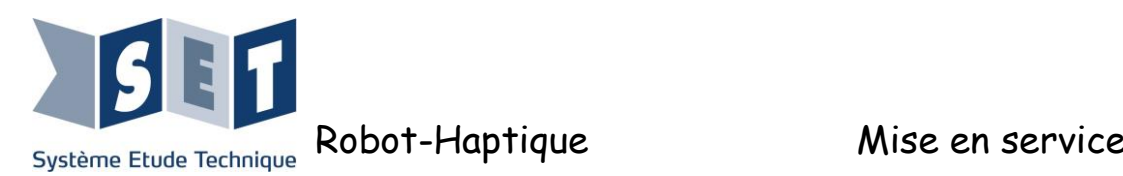

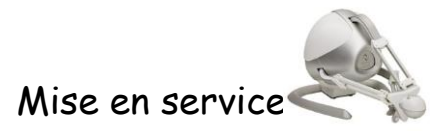

Ouvrir les fichiers et rajouter à la suite :

; Device listed twice, under old and new name [USB-204]  $ID = 0x0114$  $Bus = USB$ AIResolution = 12  $AIClockingType = 0$  $AIMaxSR = 500000$ AIMaxAggregateContSR = 500000 AIMaxSingleChanContSR = 625000  $AlMinSR = 0.016$  $AIBurstMode = 0$ PacketSize = 32 SettleTime = 125 Scanning  $= 1$ AnalogTrig  $= 0$ DigitalTrig  $= 0$  $//$ AISupportedTriggerConditions = 0; (11000000000000)  $ChanGainQueue = 8$ ChansContigAscending = 1  $AIFIFO = 61440$  $SEInputRanges = 1$  $DIOConfigurable = 1$  $DPORTS = 1$  $DPORTOLINES = 8$ DPORT0TYPE = 1 DPORT0CONFIG = 3

Enregistrer les deux fichiers modifiés et lancer le logiciel Matlab.

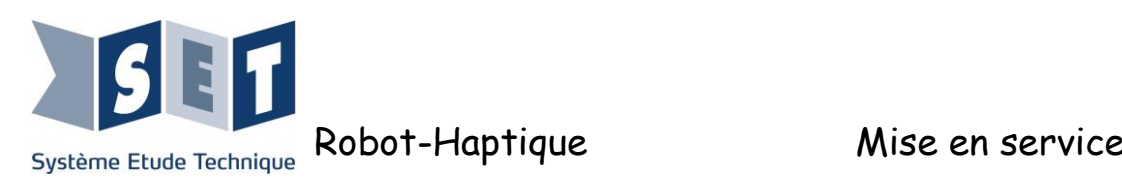

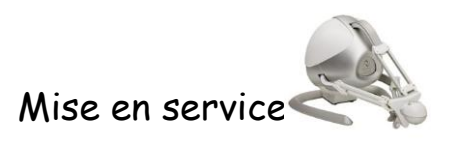

Dans f(x), taper la commande "softscope"

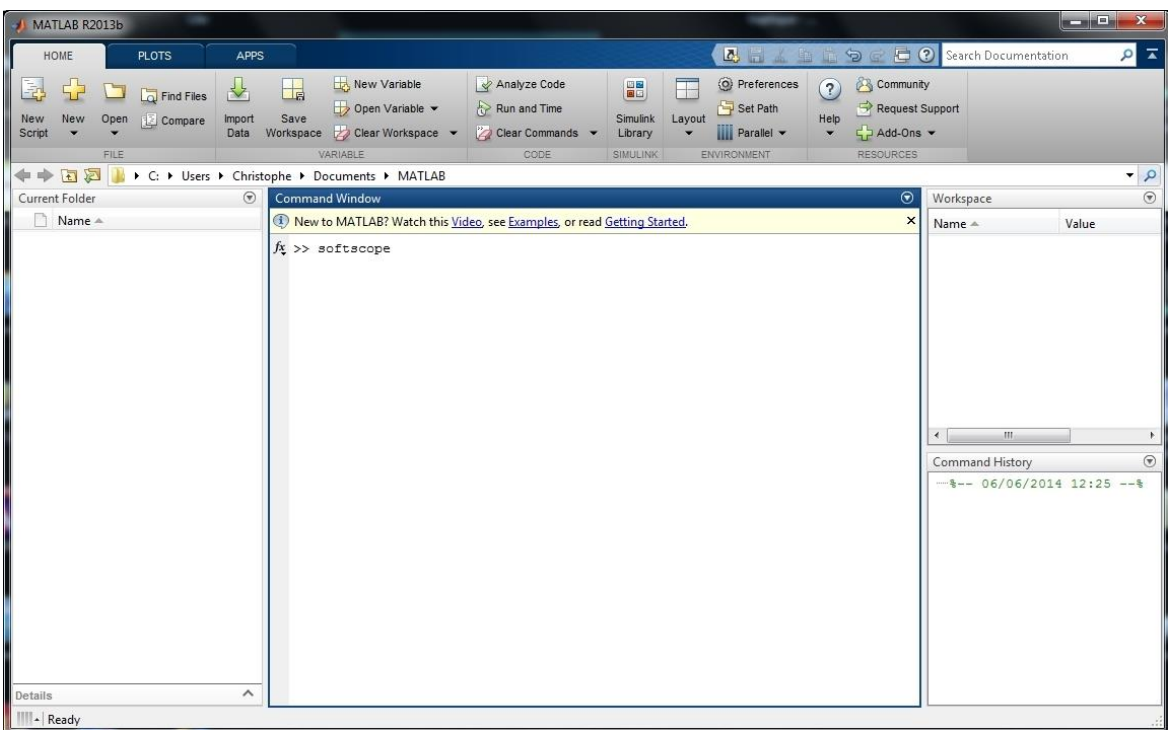

La fenêtre suivante s'ouvre :

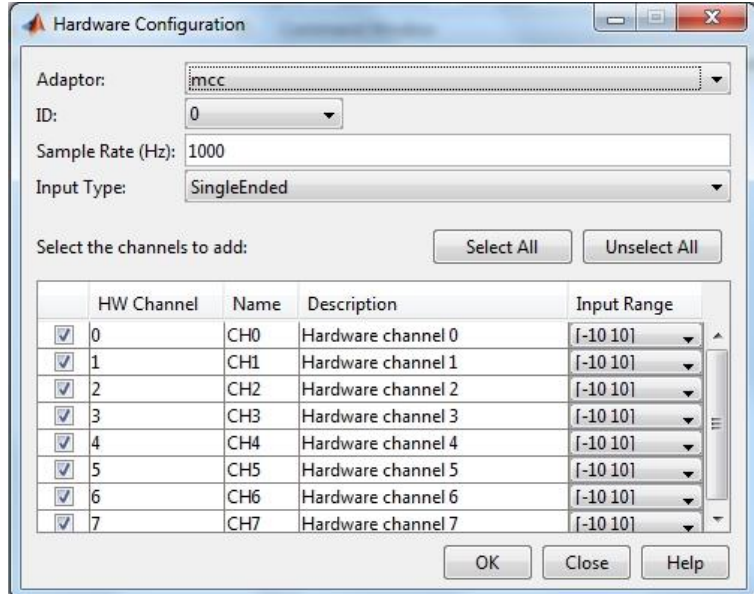

La configuration de MATLAB est terminée.

<span id="page-33-0"></span>La carte est bien reconnue sous MATLAB, vous pouvez utiliser la carte dans Matlab notamment grâce à la Data Acquisition Toolbox.

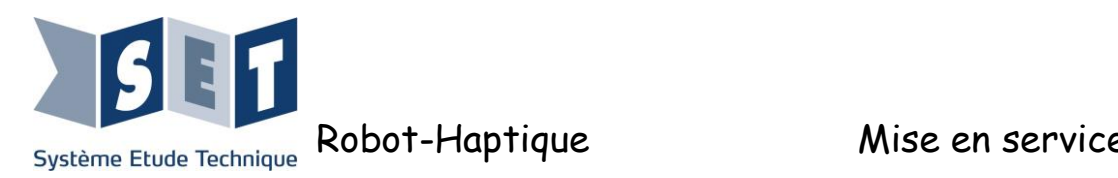

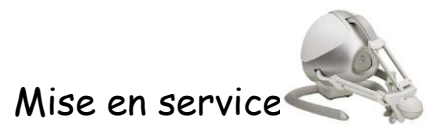

## *3.4 Installation de la carte ARDUINO dans le logiciel MATLAB (R2012 et >)*

Si cela n'est pas déjà le cas, veuillez installer le logiciel "Arduino" sur le site www.arduino.cc/fr/

Connecter la carte ArduinoMega sur votre ordinateur et vérifier que la carte a bien été reconnue.

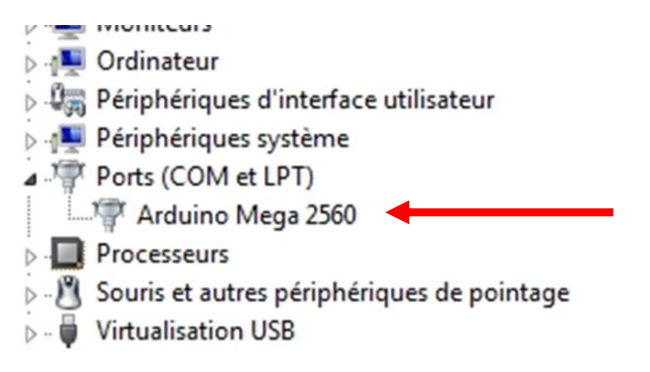

Ouvrir "Matlab",

Dans f(x), taper la commande "supportPackageInstaller", Sélectionner installer à partir d'internet.

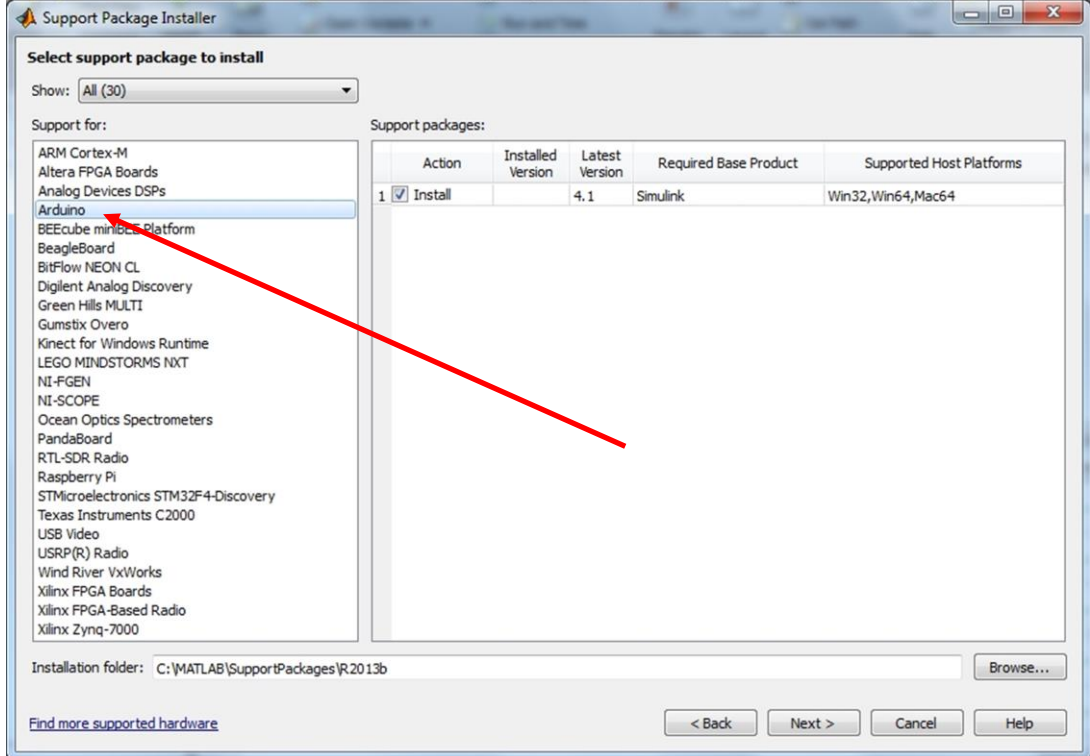

Dans l'onglet de gauche choisir Arduino comme paquet à installer.

Pour continuer vous devez vous connecter avec votre identifiant et votre mot de passe.

Suivre les instructions de téléchargement. Lorsque ce dernier est terminé le logiciel Matlab est prêt.